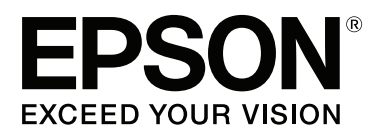

# Adobe<sup>®</sup> PostScript® 3<sup>™</sup> **Expansion Unit**

# **Gebruikershandleiding**

CMP0020-00 NL

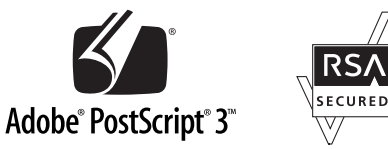

## <span id="page-1-0"></span>**Copyright en handelsmerken**

Niets uit deze uitgave mag worden verveelvoudigd, opgeslagen in een geautomatiseerd gegevensbestand of openbaar worden gemaakt, in enige vorm of op enige wijze, hetzij elektronisch, mechanisch, door fotokopieën, opnamen of op enige andere manier, zonder voorafgaande schriftelijke toestemming van Seiko Epson Corporation. De informatie in dit document is uitsluitend bestemd voor gebruik met deze Epson-printer. Epson is niet verantwoordelijk voor gebruik van deze informatie in combinatie met andere printers.

Seiko Epson Corporation noch haar filialen kunnen verantwoordelijk worden gesteld door de koper van dit product of derden voor schade, verlies, kosten of uitgaven die de koper of derden oplopen ten gevolge van al dan niet foutief gebruik of misbruik van dit product of onbevoegde wijzigingen en herstellingen of (met uitzondering van de V.S.) het zich niet strikt houden aan de gebruiks- en onderhoudsvoorschriften van Seiko Epson Corporation.

Seiko Epson Corporation kan niet verantwoordelijk worden gesteld voor schade of problemen voortvloeiend uit het gebruik van andere dan originele onderdelen of verbruiksgoederen kenbaar als Original Epson Products of Epson Approved Products by Seiko Epson.

Seiko Epson Corporation kan niet verantwoordelijk worden gesteld voor schade voortvloeiend uit elektromagnetische interferentie als gevolg van het gebruik van andere interfacekabels die door Seiko Epson Corporation worden aangeduid als Epson Approved Products.

EPSON®, EPSON EXCEED YOUR VISION, EXCEED YOUR VISION en hun logo's zijn gedeponeerde handelsmerken of handelsmerken van Seiko Epson Corporation.

Microsoft®, Windows®, Windows Vista® en PowerPoint® zijn gedeponeerde handelsmerken van Microsoft Corporation. Wingdings is een gedeponeerd handelsmerk van Microsoft Corporation in de Verenigde Staten en andere landen.

Apple®, AppleTalk®, Mac®, Macintosh®, Mac OS®, Bonjour®, ColorSync® en TrueType® zijn gedeponeerde handelsmerken van Apple Inc.

Intel® is een gedeponeerd handelsmerk van Intel Corporation.

PowerPC® is een gedeponeerd handelsmerk van International Business Machines Corporation.

Adobe®, Acrobat®, Adobe® RGB (1998), Adobe SansMM, Adobe SerifMM, Carta®, PostScript®, PostScript-logo en Tekton® zijn gedeponeerde handelsmerken of handelsmerken van Adobe Systems Incorporated in de Verenigde Staten en/of andere landen.

Monotype is een handelsmerk van Monotype Imaging, Inc, gedeponeerd in het U.S. Patent and Trademark Office en mogelijk gedeponeerd in bepaalde jurisdicties.

Albertus, Arial, Gill Sans, Joanna en Times New Roman zijn handelsmerken van The Monotype Corporation.

Coronet is een gedeponeerd handelsmerk van Ludlow Type Foundry.

ITC AvantGarde, ITC Bookman, ITC Lubalin, ITC Mona Lisa Recut, ITC Symbol, ITC Zapf Chancery en ITC Zapf Dingbats zijn handelsmerken van International Typeface Corporation.

Clarendon, Helvetica, New Century Schoolbook, Optima, Palatino, Stemple Garamond, Times en Univers zijn handelsmerken van Linotype Library GmbH en/of zijn dochterondernemingen.

Marigold en Oxford zijn handelsmerken van AlphaOmega Typography.

Antique Olive is een handelsmerk van Marcel Olive en is mogelijk gedeponeerd in bepaalde jurisdicties.

#### **Copyright en handelsmerken**

Eurostile is een handelsmerk van Nebiolo.

NewYork, Apple Chancery, Chicago, Geneva, Hoefler Text en Monaco zijn handelsmerken van Apple Computer, Inc.

*Algemene kennisgeving: andere productnamen vermeld in dit document dienen uitsluitend als identificatie en kunnen handelsmerken zijn van hun respectieve eigenaars. Epson maakt geen enkele aanspraak op enige rechten op deze handelsmerken.*

© 2014 Seiko Epson Corporation. All rights reserved.

## **Inhoudsopgave**

## **[Copyright en handelsmerken](#page-1-0)**

## **[Voordat u begint](#page-4-0)**

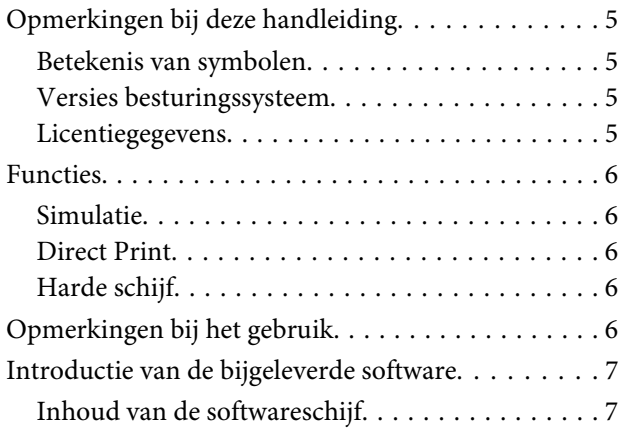

### **[De software configureren](#page-7-0)**

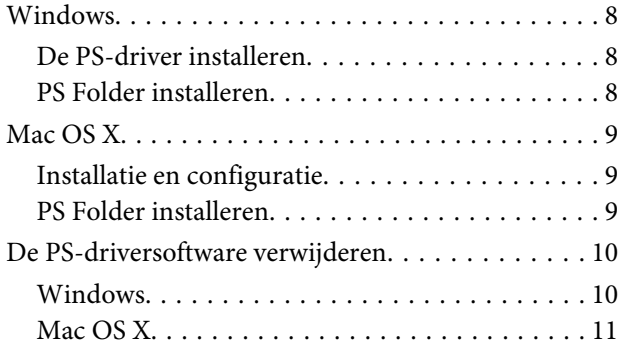

### **[PS-driveropties](#page-11-0)**

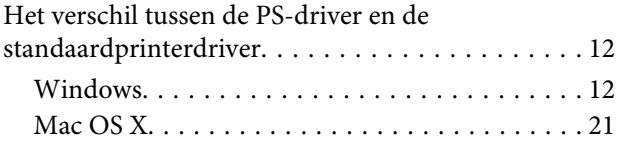

## **[De meegeleverde software gebruiken](#page-29-0)**

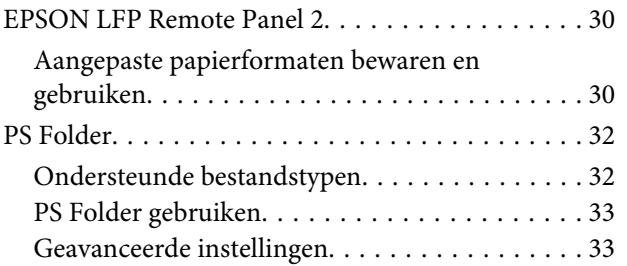

## **[Probleemoplossing](#page-35-0)**

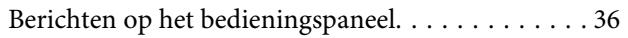

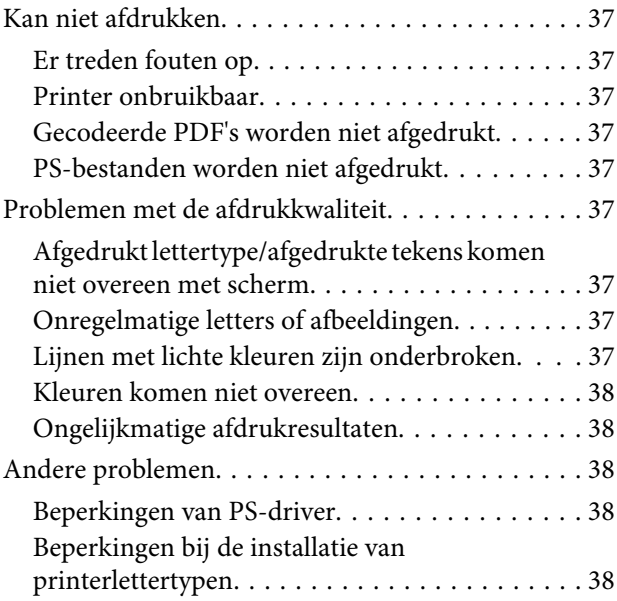

## **[Appendix](#page-38-0)**

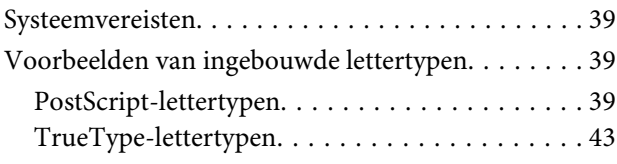

## **[Softwarelicentievoorwaarden](#page-44-0)**

[Licenties met betrekking tot openbronsoftware. . . . 45](#page-44-0)

## <span id="page-4-0"></span>**Voordat u begint**

## **Opmerkingen bij deze handleiding**

## **Betekenis van symbolen**

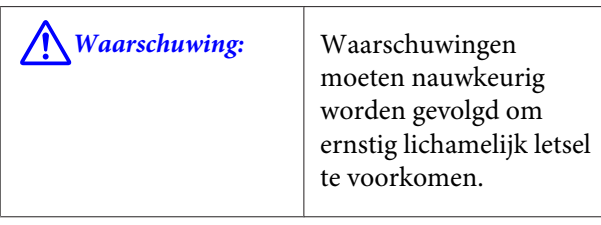

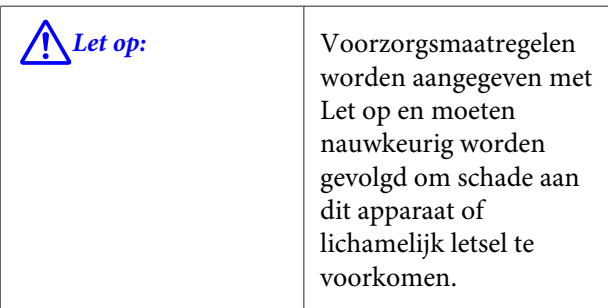

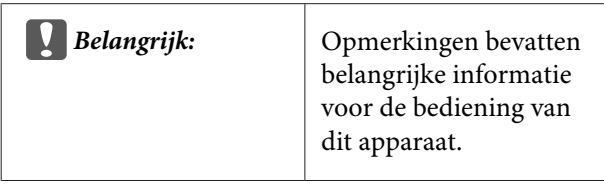

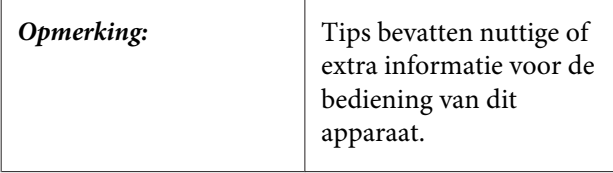

## **Versies besturingssysteem**

In deze documentatie worden de volgende afkortingen gebruikt.

#### **Windows verwijst naar Windows 8.1, 8, 7, Vista en XP**

- ❏ Windows 8.1 verwijst naar Windows 8.1, Windows 8.1 Pro en Windows 8.1 Enterprise.
- ❏ Windows 8 verwijst naar Windows 8, Windows 8 Pro en Windows 8 Enterprise.
- ❏ Windows 7 verwijst naar Windows 7 Home Basic, Windows 7 Home Premium, Windows 7 Professional en Windows 7 Ultimate.
- ❏ Windows Vista verwijst naar Windows Vista Home Basic Edition, Windows Vista Home Premium Edition, Windows Vista Business Edition, Windows Vista Enterprise Edition en Windows Vista Ultimate Edition.
- ❏ Windows XP verwijst naar Windows XP Home Edition, Windows XP Professional x64 Edition en Windows XP Professional.
- ❏ Windows Server 2012 verwijst naar Windows Server 2012 Essentials Edition, Server 2012 Standard Edition.
- ❏ Windows Server 2008 verwijst naar Windows Server 2008 Standard Edition en Windows Server 2008 Enterprise Edition.
- ❏ Windows Server 2008 x64 verwijst naar Windows Server 2008 x64 Standard Edition, Windows Server 2008 x64 Enterprise Edition, Windows Server 2008 R2 Standard Edition en Windows Server 2008 R2 Enterprise Edition.
- ❏ Windows Server 2003 verwijst naar Windows Server 2003 Standard Edition en Windows Server 2003 Enterprise Edition.
- ❏ Windows Server 2003 x64 verwijst naar Windows Server 2003 x64 Standard Edition en Windows Server 2003 x64 Enterprise Edition.

#### **Macintosh verwijst naar Mac OS X**

❏ Mac OS X verwijst naar Mac OS X 10.5.8 en nieuwer.

## **Licentiegegevens**

Adobe Systems behoudt de rechten op delen van deze handleiding, die met toestemming zijn gebruikt.

## <span id="page-5-0"></span>**Functies**

Onderstaand worden de voornaamste functies van dit product beschreven.

## **Simulatie**

Dit product ondersteunt SWOP, Euroscale, Japan Color2001 en andere CMYK-simulaties, die het mogelijk maken om een voorbeeld van de resultaten te bekijken voor offsetdruk. RGB-kleuren kunnen eveneens worden gesimuleerd met RGB-profielen. De beschikbare RGB-simulaties zijn Adobe RGB, sRGB en Apple RGB. Het product kan ook RGB-uitvoer produceren die nauwelijks is te onderscheiden van de uitvoer, geproduceerd door de (standaard)printerdriver die bij de printer wordt meegeleverd. Het product ondersteunt de volgende kleurcorrectiemogelijkheden: Business Graphics (Figuren zakelijk), Epson Standard (sRGB) (EPSON-standaard (sRGB)) en Line Drawing (Lijntekening).

## **Direct Print**

Met het meegeleverde hulpprogramma PS Folder kunt u bestanden afdrukken door ze naar het pictogram PS Folder te slepen. U hoeft geen toepassing te starten.

## **Harde schijf**

De harde schijf ondersteunt dezelfde functies als de optionele hardeschijfeenheid. U kunt:

- ❏ Afdruktaken in de wachtrij weergeven
- ❏ Onderbroken afdruktaken weergeven en opnieuw starten
- ❏ Opgeslagen taken weergeven en opnieuw starten

Wanneer het product is aangesloten op een compatibele printer met een optionele scanner voor multifunctionele grootformaatprinters, kan het apparaat als kopieerapparaat en als scanner worden gebruikt. Raadpleeg de handleiding bij de printer voor informatie over ondersteunde accessoires en hardeschijf- en scanfuncties.

## **Opmerkingen bij het gebruik**

Neem de volgende voorzorgsmaatregelen in acht wanneer u dit product gebruikt:

❏ Dit product is alleen bedoeld voor printers en kan niet worden gebruikt met computers of andere apparaten.

Raadpleeg de Epson-website ([http://](http://www.epson.com) [www.epson.com\)](http://www.epson.com) voor de meest recente informatie over ondersteunde printers.

- ❏ De harde schijf moet mogelijk worden geformatteerd voordat het product met andere ondersteunde printers kan worden gebruikt. Kies Menu Beheerder > **Harde Schijf Beheren** op het bedieningspaneel van het apparaat als u de harde schijf wilt formatteren.
- ❏ Gegevens die naar dit product zijn overgebracht, kunnen niet worden gekopieerd naar computers of andere apparaten.
- ❏ Gegevens kunnen van dit product worden uitgelezen nadat het is geformatteerd. Epson adviseert daarom om het product fysiek te vernietigen alvorens het te verwijderen.

#### **Gegevens die op dit product worden opgeslagen**

Gegevens die op dit product zijn opgeslagen, kunnen niet naar een computer worden gekopieerd. Zorg dat de originele gegevens voor afdruktaken die op dit apparaat zijn opgeslagen, zijn opgeslagen op een computer. Gegevens kunnen van dit apparaat worden verwijderd als gevolg van:

- ❏ Statische elektriciteit of elektrische ruis
- ❏ Bedieningsfout
- ❏ Storing of reparatie
- ❏ Natuurrampen of andere onvoorziene omstandigheden

Zelfs binnen de garantieperiode kan Epson niet aansprakelijk worden gesteld voor het verlies of herstel van op dit apparaat opgeslagen gegevens, door welke oorzaak dan ook, inclusief maar niet beperkt tot de hierboven genoemde oorzaken.

#### **Voordat u begint**

## <span id="page-6-0"></span>**Introductie van de bijgeleverde software**

## **Inhoud van de softwareschijf**

De meegeleverde softwareschijf bevat de volgende software. Installeer wat u nodig hebt.

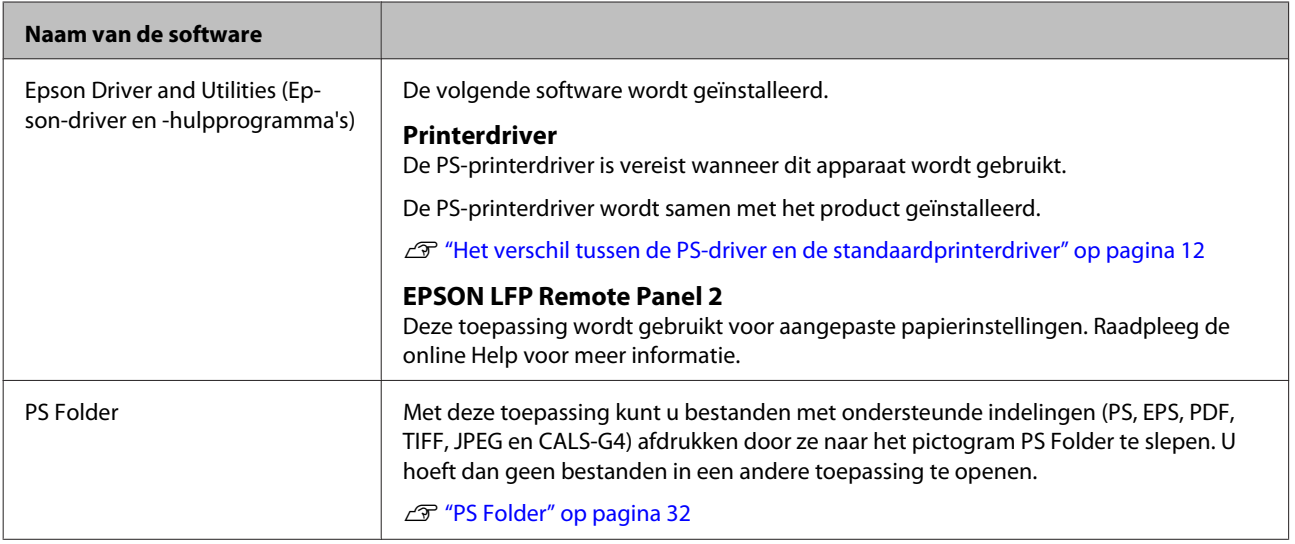

## <span id="page-7-0"></span>**De software configureren**

## **Windows**

Wanneer u deze software installeert, meldt u zich met beheerdersrechten aan bij een account.

## **De PS-driver installeren**

Volg onderstaande stappen om de PS-driver en EPSON LFP Remote Panel 2 te installeren.

#### *Opmerking:*

- ❏ *Sluit alle antivirusprogramma's af voordat u het installatieprogramma uitvoert.*
- ❏ *Neem contact op met de netwerkbeheerder voor informatie over de netwerkconfiguratie.*
- ❏ *Als de computer deel uitmaakt van een netwerk configureert u de printer zo dat deze zichtbaar is in het netwerk. Raadpleeg de printerhandleiding voor het aanpassen van netwerkinstellingen.*
- 

Controleer of de printer uit staat.

B Start Windows en plaats de meegeleverde softwareschijf.

- (1) Controleer in het dialoogvenster **AutoPlay (Automatisch afspelen)** of SEIKO EPSON de uitgever is en klik om verder te gaan.
- (2) Klik in het dialoogvenster **User Account Control (Gebruikersaccountbeheer)** op **Yes (Ja)** of **Continue (Doorgaan)**.
- Lees de licentieovereenkomst die wordt weergegeven, selecteer **Accept (Akkoord)** en klik op **Next (Volgende)**.
- D Volg de instructies op het scherm om de installatie te voltooien.

## **PS Folder installeren**

In deze sectie wordt beschreven hoe PS Folder installeert. Installeer wat u nodig hebt.

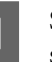

Start Windows en plaats de meegeleverde softwareschijf.

- (1) Controleer in het dialoogvenster **AutoPlay (Automatisch afspelen)** of SEIKO EPSON de uitgever is en klik om verder te gaan.
- (2) Klik in het dialoogvenster **User Account Control (Gebruikersaccountbeheer)** op **Yes (Ja)** of **Continue (Doorgaan)**.
- B Lees de licentieovereenkomst die wordt weergegeven, selecteer **Accept (Akkoord)** en klik op **Next (Volgende)**.
	-

C Volg de instructies op het scherm tot het volgende dialoogvenster wordt weergegeven.

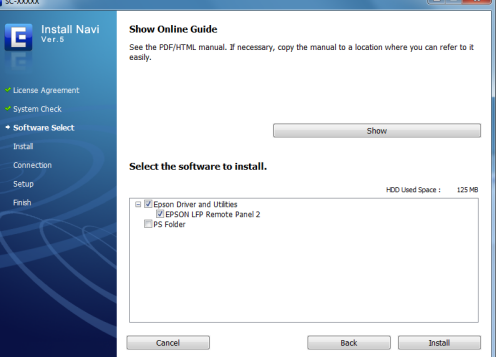

- D Klik op **Install (Installeren)** wanneer u hebt gecontroleerd of in het dialoogvenster uit stap 3 alleen de optie **PS Folder** is geselecteerd.
- E Volg de instructies op het scherm om de installatie te voltooien.

#### **De software configureren**

## <span id="page-8-0"></span>**Mac OS X**

### **Installatie en configuratie** Configureer de printer nadat u de PS-driver en EPSON LFP Remote Panel 2 hebt geïnstalleerd. Controleer of de printer uit staat. 2 Start Mac OS X en plaats de meegeleverde softwareschijf. 3 Klik op Install Navi. Lees de licentieovereenkomst die wordt weergegeven, selecteer **Accept (Akkoord)** en klik op **Next (Volgende)**. E Volg de instructies op het scherm om de installatie te voltooien. 6 Schakel de printer in. **G** Selecteer System Preferences **(Systeemvoorkeuren)** in het Apple-menu en klik op **Print & Scan (Afdrukken en scannen)** (of **Print & Fax** (Afdrukken en faxen)). System Preferences  $\theta$  $\theta$  $\begin{array}{|c|c|c|}\hline \textbf{4} & \textbf{b} & \textbf{Show All} \\ \hline \end{array}$  $\overline{a}$ Personal General<br>General  $\Theta$ Security<br>& Privacy Language<br>& Text Hard  $\mathcal{O}$ CDs & DVD Internet  $\bullet$  $\circ$  $\ddot{\bullet}$

 $\bullet$ 

 $\frac{11}{2}$ 

e Machine Startup Disk

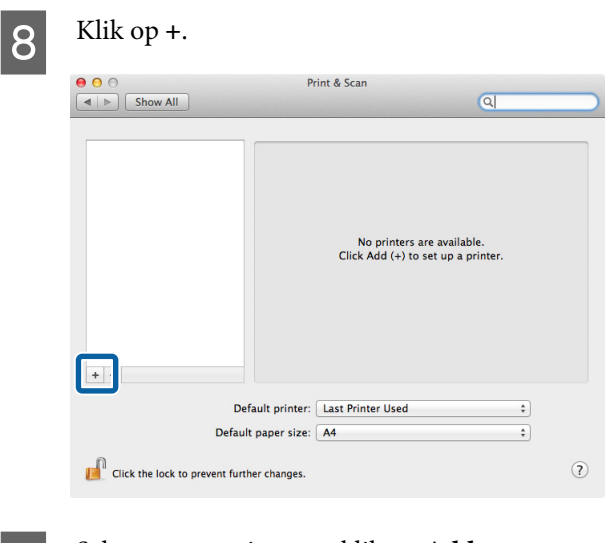

I Selecteer uw printer en klik op **Add (Toevoegen)**.

#### *Opmerking:*

*Als uw printer niet wordt weergegeven naast Print Using (Afdrukken met), selecteert u uw printer opnieuw en klikt u op Add (Toevoegen).*

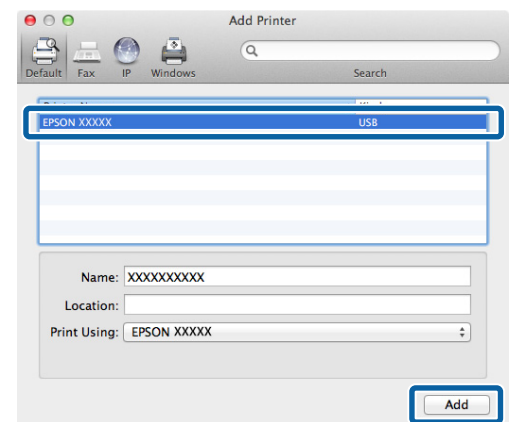

## **PS Folder installeren**

In deze sectie wordt beschreven hoe PS Folder installeert. Installeer wat u nodig hebt.

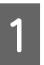

Start Mac OS X en plaats de meegeleverde softwareschijf.

<span id="page-9-0"></span>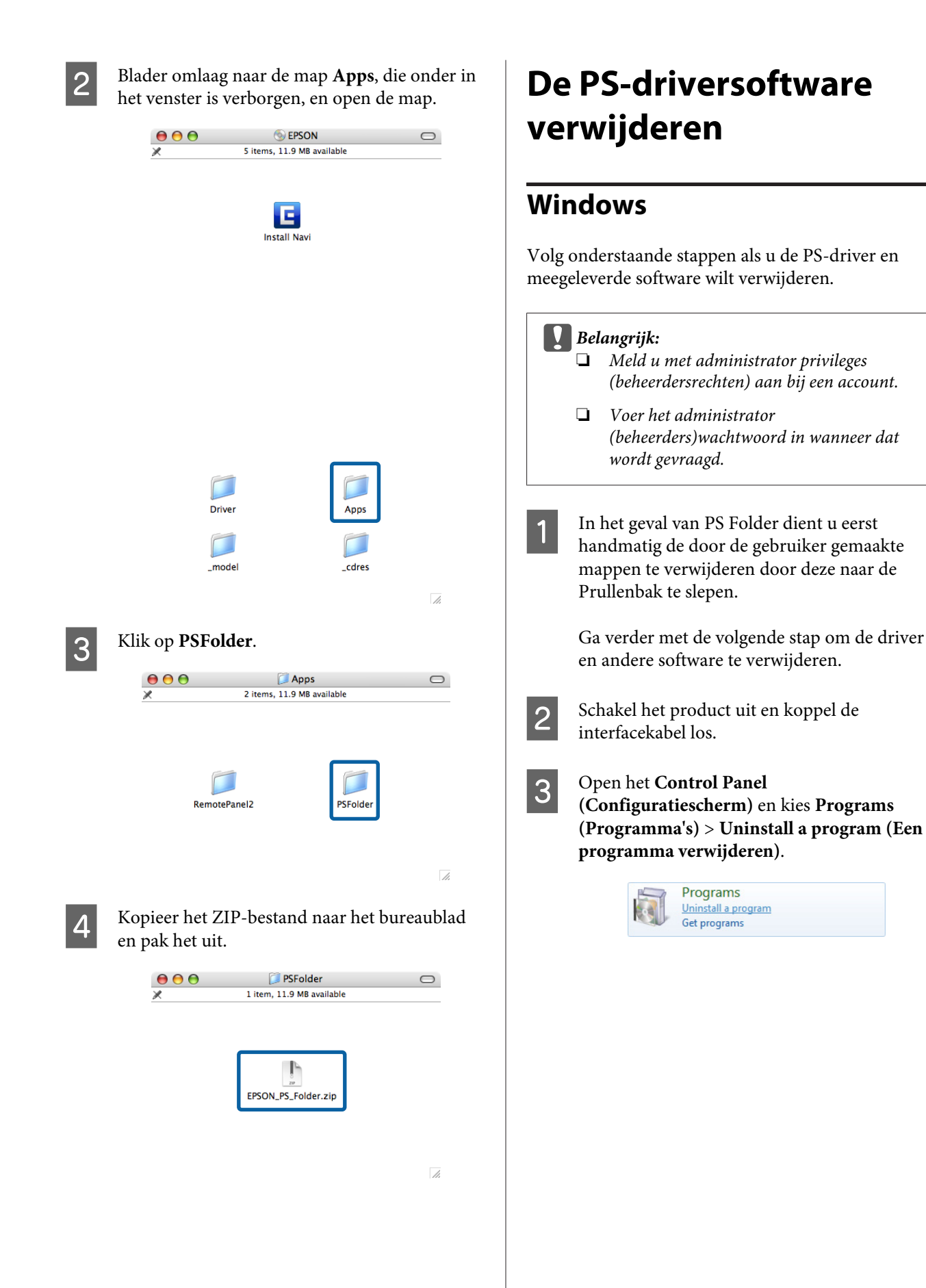

#### **De software configureren**

<span id="page-10-0"></span>Selecteer de software die u wilt verwijderen en klik op **Uninstall/Change** (Verwijderen/ Wijzigen) (of **Change/Remove** of **Add/ Remove**) (Wijzigen/Verwijderen of Toevoegen/ Verwijderen).

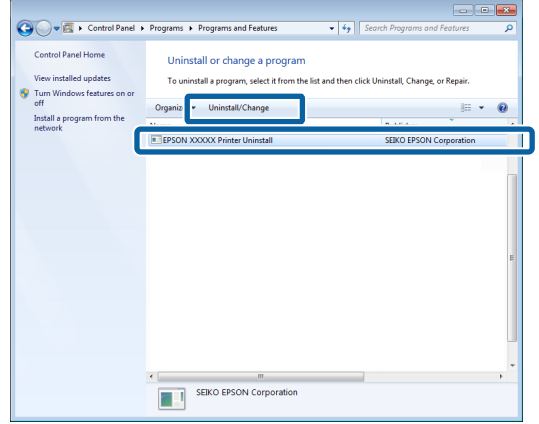

Als u de printerdriver hebt geselecteerd, selecteert u het pictogram voor dit product en klikt u op **OK**.

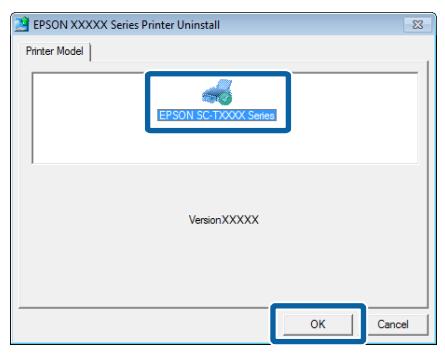

F Volg de instructies op het scherm om het proces te voltooien.

> Als een bevestigingsvenster wordt weergegeven, klikt u op **Yes (Ja)**.

Start de computer opnieuw op als u van plan bent om de PS-driver opnieuw te installeren.

## **Mac OS X**

Verwijder PS-driver of andere software voordat u een upgrade naar een nieuwe versie uitvoert of de huidige versie opnieuw installeert.

### **De printerdriver verwijderen**

Gebruik de Uninstaller.

#### **De Uninstaller downloaden**

Download de Uninstaller van de Epson-website.

#### <http://www.epson.com/>

#### **De Uninstaller gebruiken**

Volg de instructies op de site waar u de Uninstaller hebt gedownload.

### **De EPSON LFP Remote Panel 2 verwijderen**

Sleep de map **EPSON Remote Panel 2** van **Applications (Toepassingen)** naar de **Trash (Prullenbak)**.

### **De PS Folder verwijderen**

Verwijder handmatig alle door de gebruiker gemaakte mappen door deze naar de Trash (Prullenbak) te slepen.

## <span id="page-11-0"></span>**Het verschil tussen de PS-driver en de standaardprinterdriver**

Voordat de PS-driver bij dit product wordt beschreven, vindt u hier een overzicht van de verschillen tussen deze driver en de standaarddriver die bij de printer is geleverd. Voor elk besturingssysteem vindt u een afzonderlijke beschrijving van de unieke functies voor de PS-driver. Raadpleeg de online Help voor informatie over de standaarddriver die bij de printer is geleverd.

U"Windows" op pagina 12

 $\mathscr{D}$  ["Mac OS X" op pagina 21](#page-20-0)

### **Windows**

Aan de hand van het dialoogvenster voor de PS-driver bij dit product worden in deze sectie de verschillen beschreven tussen deze driver en de standaarddriver van de printer, en worden de unieke functies van de PS-printerdriver beschreven.

### **Het tabblad Printer Settings (Printerinstellingen)**

De optie **Edge Smoothing (Gladde rand)** is het enige verschil tussen de dialoogvensters van de PS-driver en de standaardprinterdriver, behalve wanneer **PostScript Color Transformation (PostScript-kleurtransformatie)** is geselecteerd in het dialoogvenster dat wordt weergegeven wanneer op het tabblad **Utility (Hulpprogramma's)** op de knop **Speed and Progress (Snelheid en Voortgang)** is geklikt.

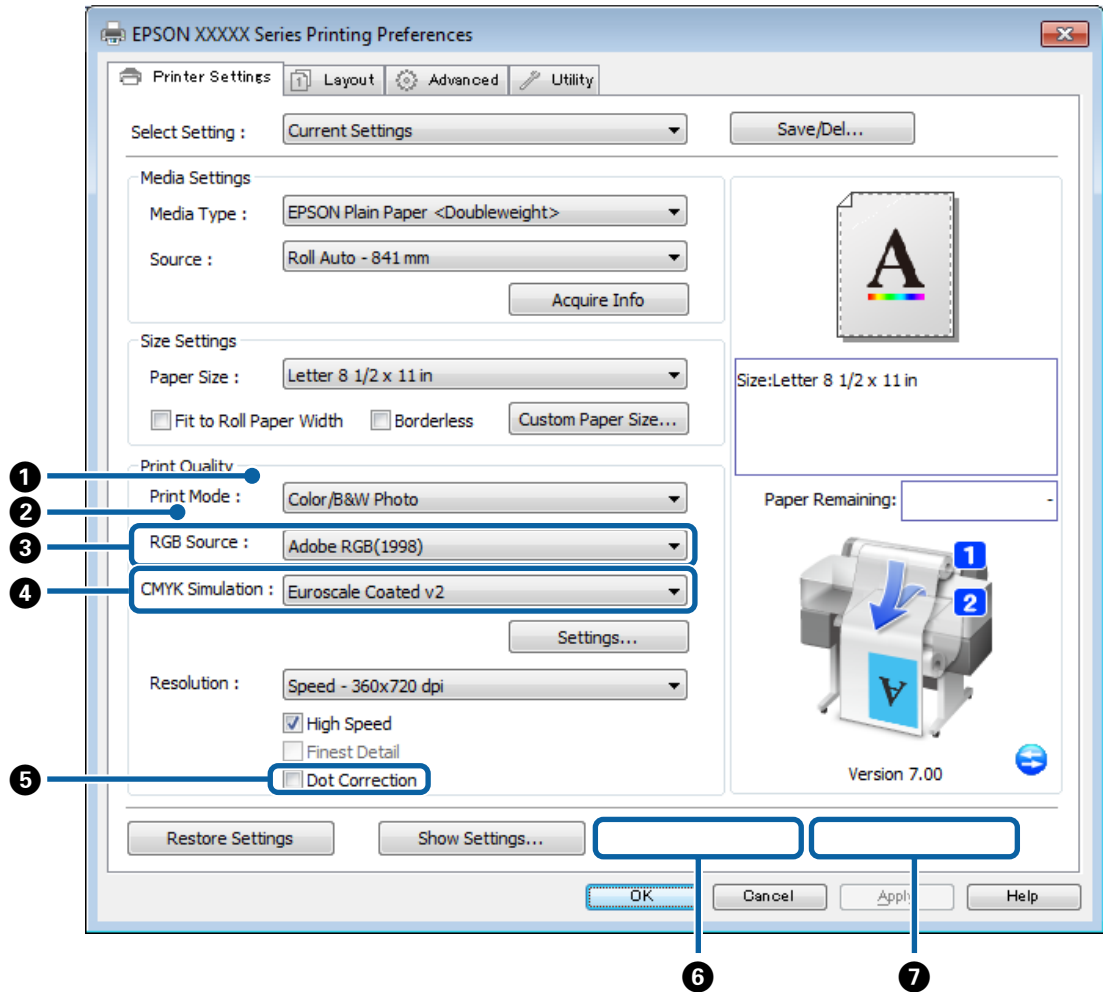

#### **Verschillen tussen de twee drivervensters**

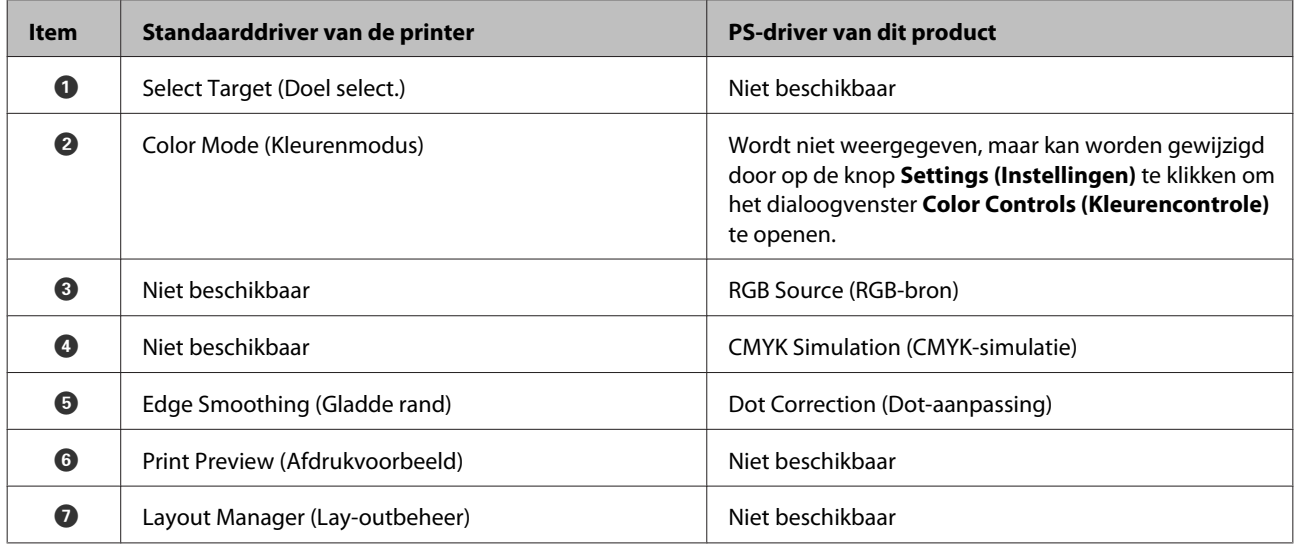

#### **Unieke functies van de PS-printerdriver**

Sterretjes (\*) geven de standaardfabrieksinstellingen aan.

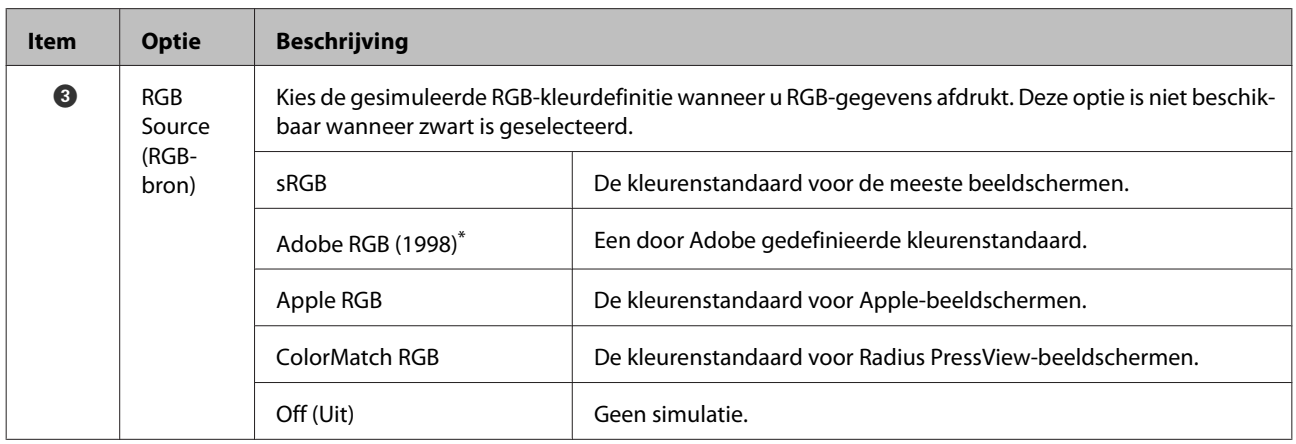

#### Adobe Postscript 3 Expansion Unit Gebruikershandleiding

#### **PS-driveropties**

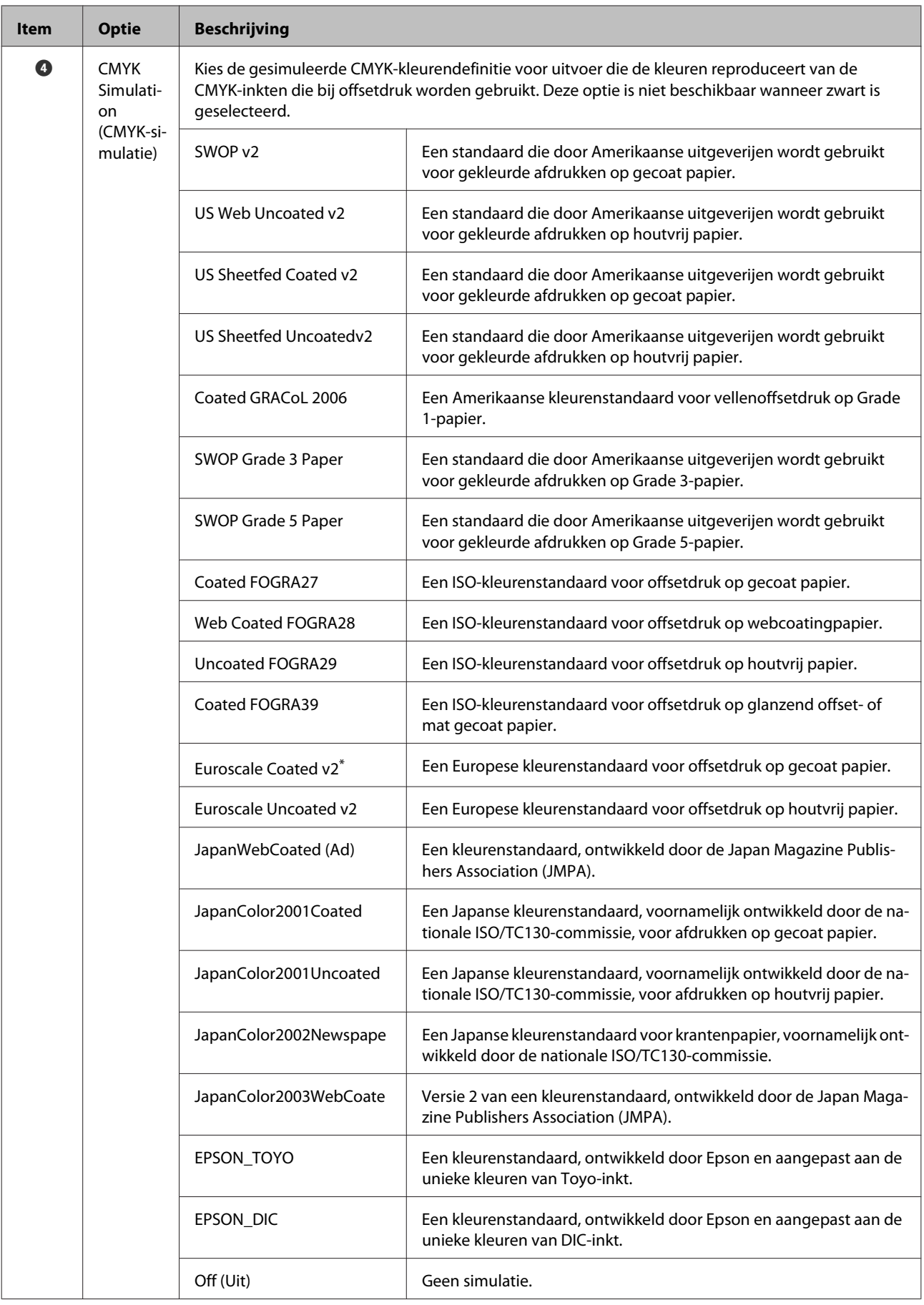

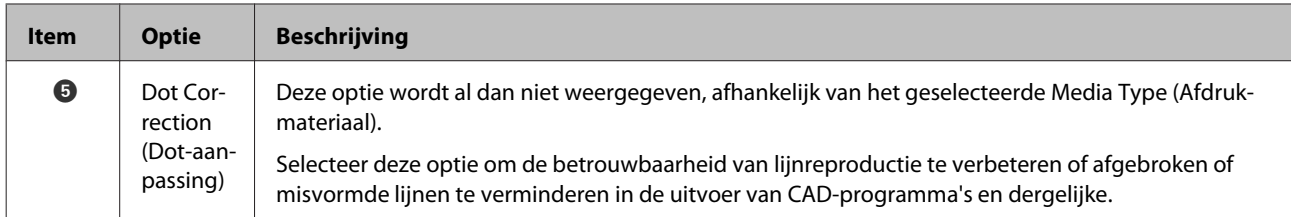

### **Het dialoogvenster Color Controls (Kleurencontrole)**

In deze sectie worden de verschillen in het dialoogvenster **Color Controls (Kleurencontrole)** beschreven. Dit dialoogvenster wordt geopend wanneer u op het tabblad **Printer Settings (Printerinstellingen)** op de knop **Settings (Instellingen)** klikt. Er zijn geen verschillen tussen de dialoogvensters van de PS-driver en de standaardprinterdriver, behalve wanneer **PostScript Color Transformation (PostScript-kleurtransformatie)** is geselecteerd in het dialoogvenster dat wordt weergegeven wanneer op het tabblad **Utility (Hulpprogramma's)** op de knop **Speed and Progress (Snelheid en Voortgang)** is geklikt.

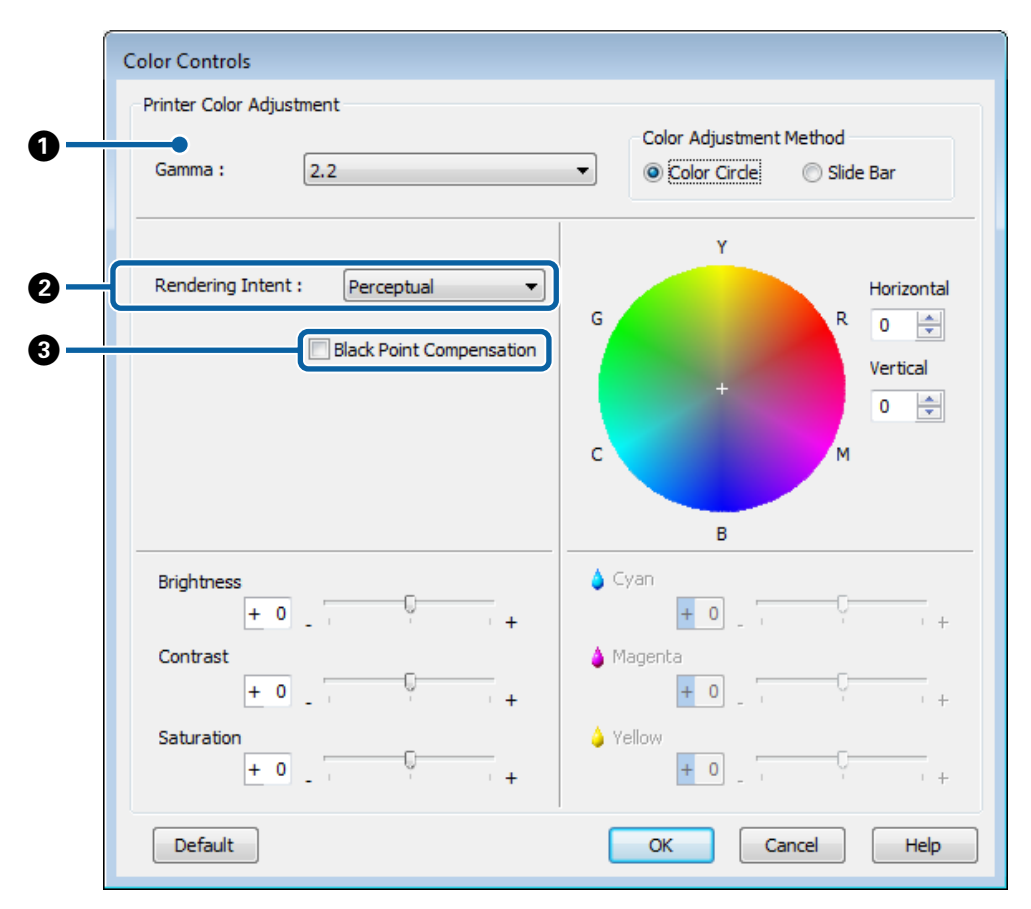

#### **Verschillen tussen de twee drivervensters**

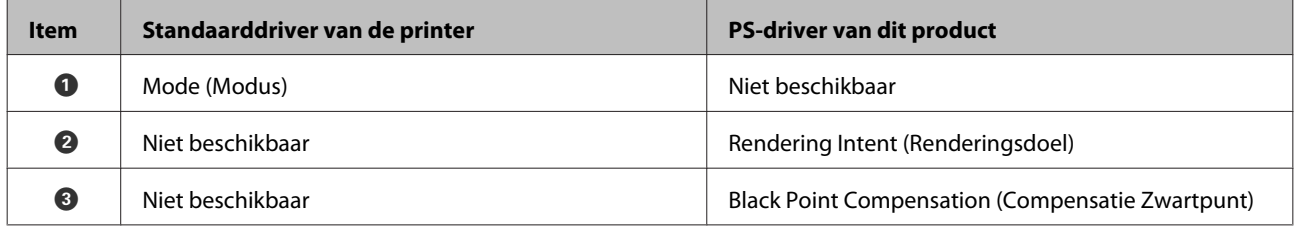

#### **Unieke functies van de PS-printerdriver**

Sterretjes (\*) geven de standaardfabrieksinstellingen aan.

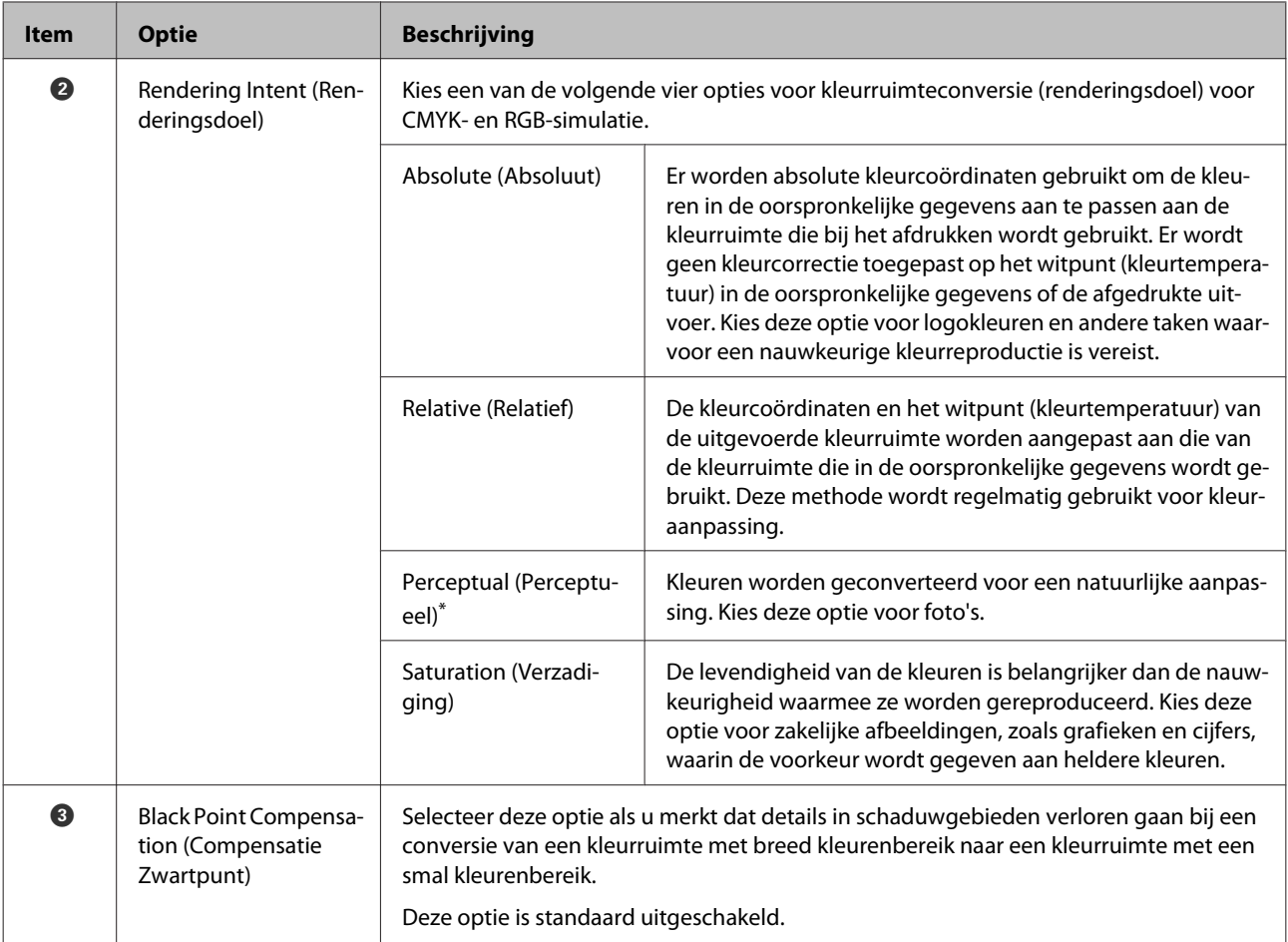

### **Het tabblad Layout (Lay-out)**

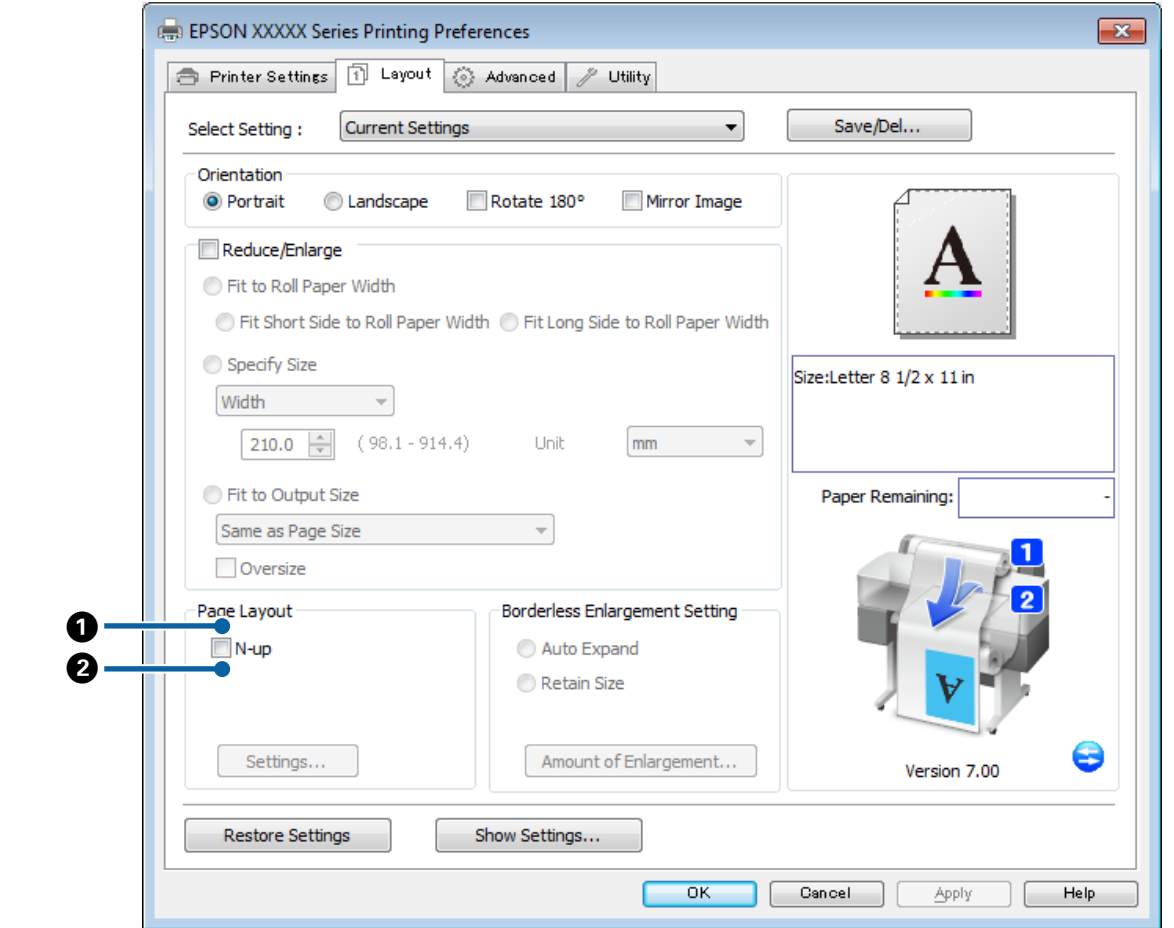

#### **Verschillen tussen de twee drivervensters**

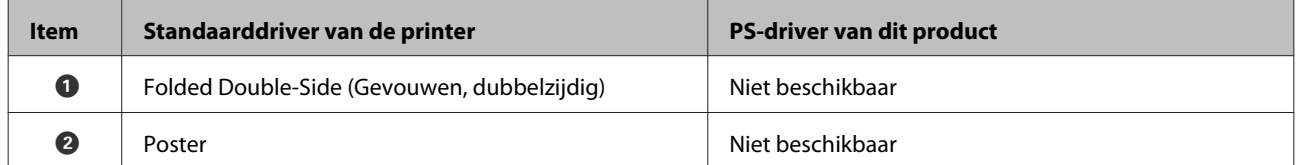

## **Het dialoogvenster Print Layout (Afdrukindeling)**

In deze sectie worden de verschillen in het dialoogvenster **Print Layout (Afdrukindeling)** beschreven. Dit dialoogvenster wordt weergegeven wanneer u op de knop **Page Layout (Pagina-indeling)** > **Settings (Instellingen)** van het tabblad **Layout (Indeling)** klikt.

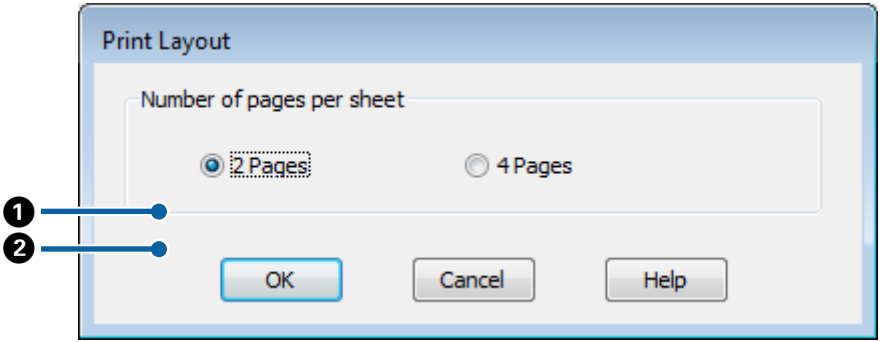

#### **Verschillen tussen de twee drivervensters**

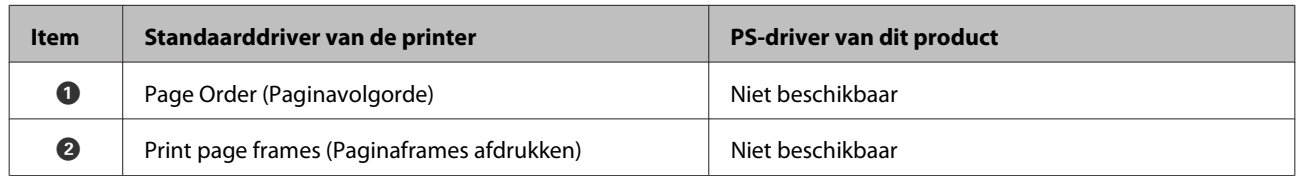

## **Het tabblad Advanced (Geavanceerd)**

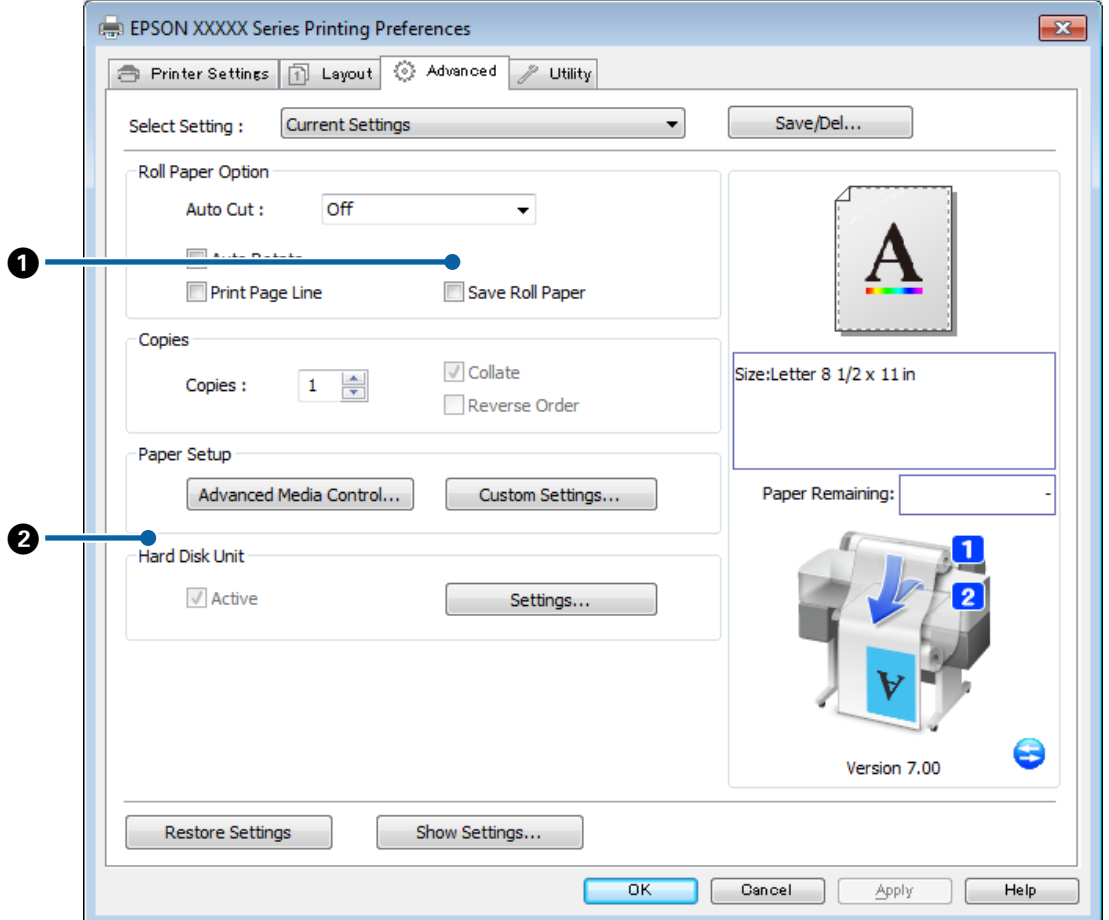

#### **Verschillen tussen de twee drivervensters**

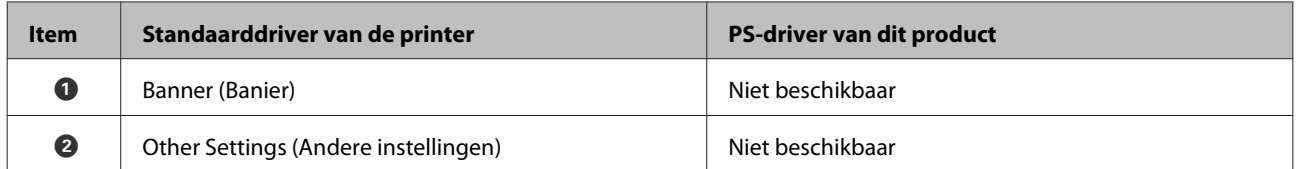

### <span id="page-19-0"></span>**Het dialoogvenster Hard Disk Unit Settings (Instellingen harde schijf)**

In deze sectie worden de verschillen in het dialoogvenster **Hard Disk Unit Settings (Instellingen harde schijf)** beschreven. Dit dialoogvenster wordt geopend wanneer u op het tabblad **Advanced (Geavanceerd)** op de knop **Settings (Instellingen)** klikt.

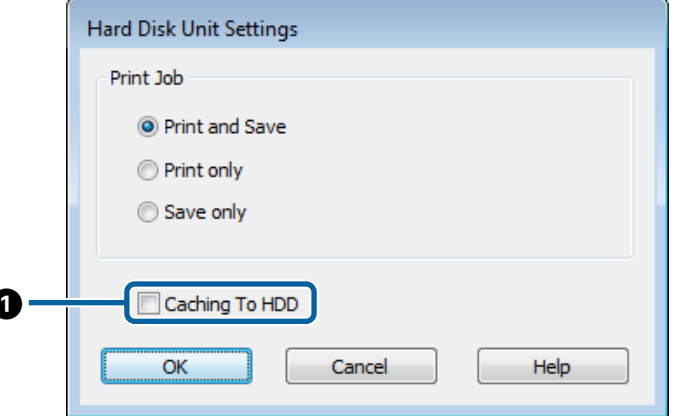

#### **Verschillen tussen de twee drivervensters**

A

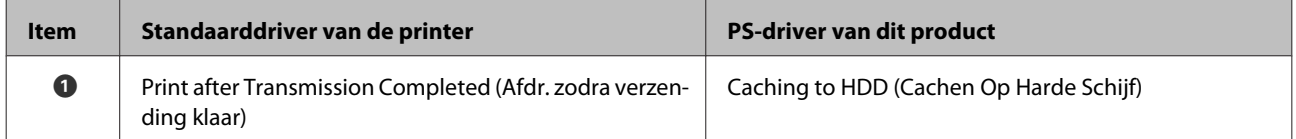

#### **Unieke functies van de PS-printerdriver**

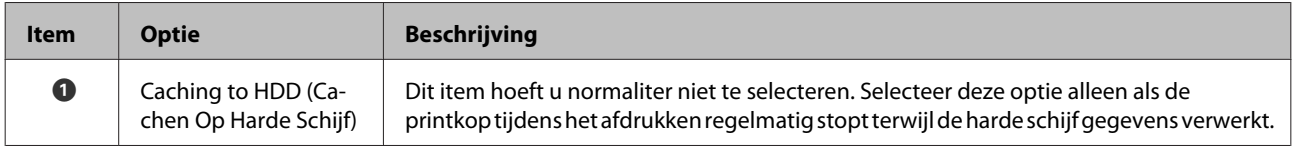

### **Het dialoogvenster Speed and Progress (Snelheid en Voortgang)**

In deze sectie worden de verschillen in het dialoogvenster **Speed and Progress (Snelheid en Voortgang)** beschreven. Dit dialoogvenster wordt geopend wanneer u op het tabblad **Utility (Hulpprogramma's)** op de knop **Speed and Progress (Snelheid en Voortgang)** klikt.

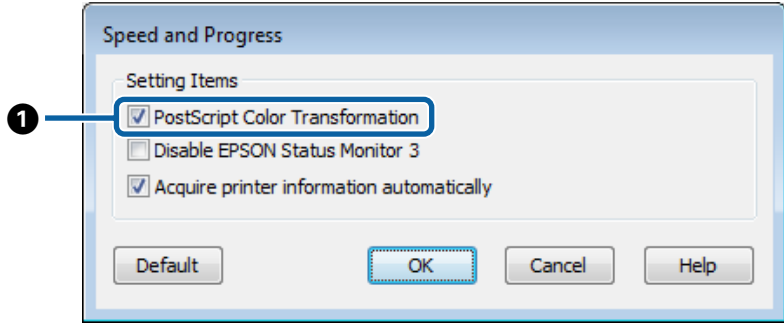

#### <span id="page-20-0"></span>**Verschillen tussen de twee drivervensters**

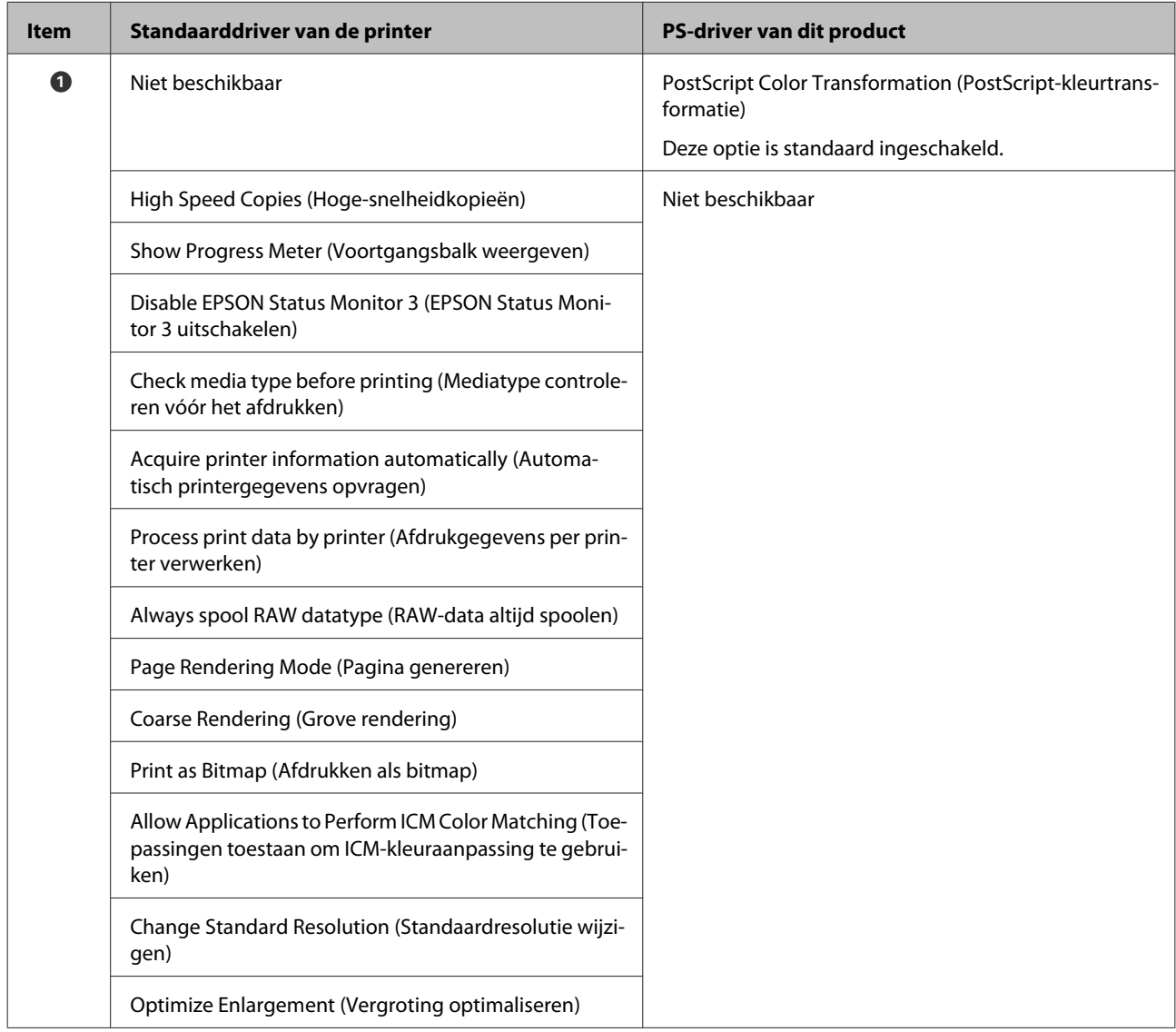

#### **Unieke functies van de PS-printerdriver**

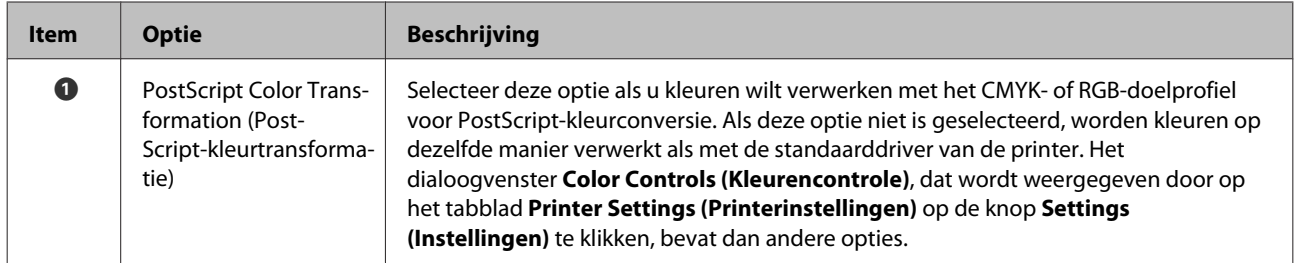

## **Mac OS X**

Aan de hand van het dialoogvenster voor de PS-driver bij dit product worden in deze sectie de verschillen beschreven tussen deze driver en de standaarddriver van de printer, en worden de unieke functies van de PS-printerdriver beschreven.

### **Het dialoogvenster Printer Settings (Printerinstellingen)**

Met uitzondering van de optie **Edge Smoothing (Gladde rand)** is het dialoogvenster dat wordt weergegeven wanneer **Off (Uit)** in de driveropties is ingesteld op **PostScript Color Transformation (PostScript-kleurtransformatie)**, precies hetzelfde als het dialoogvenster dat wordt weergegeven voor de standaarddriver van de printer.

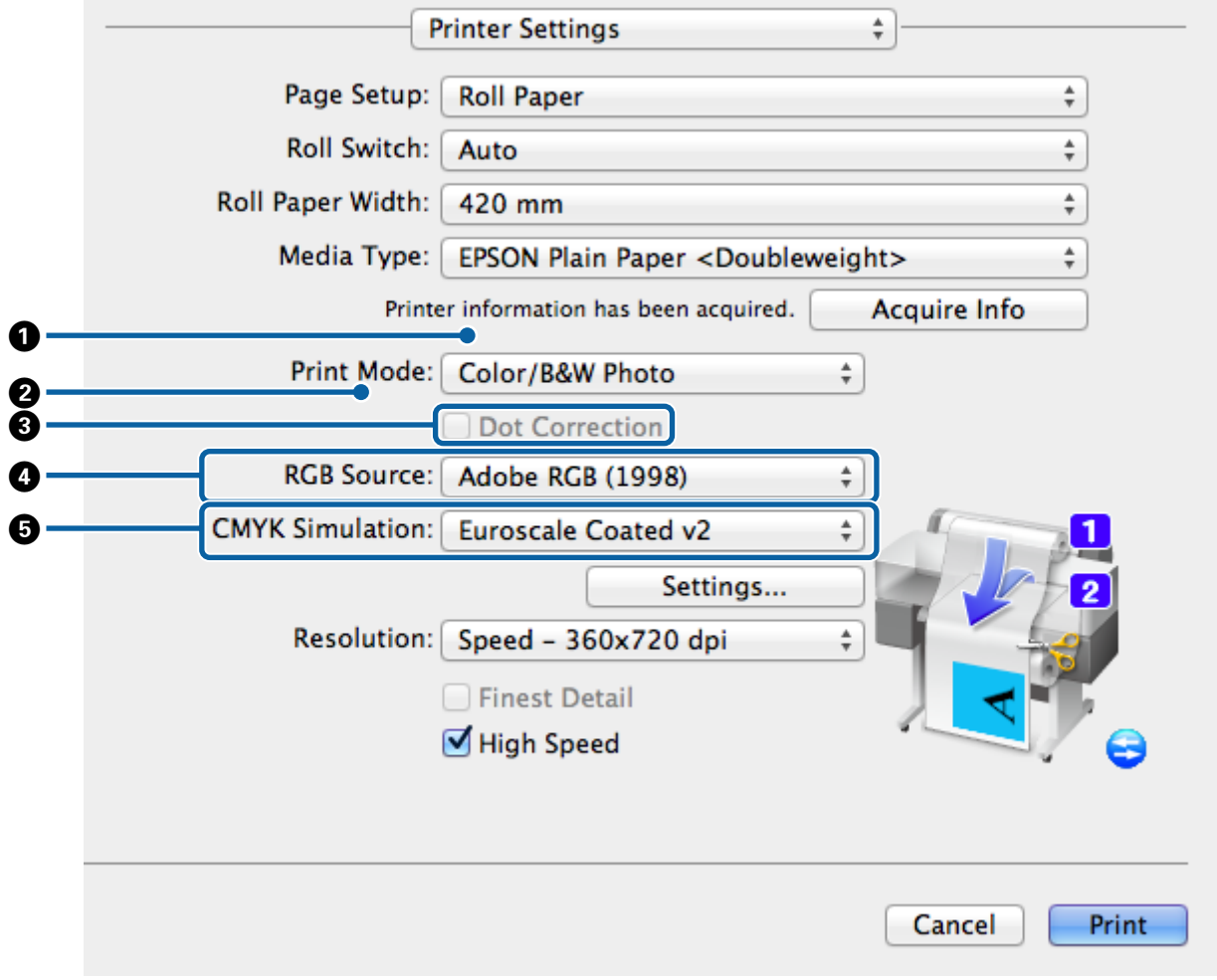

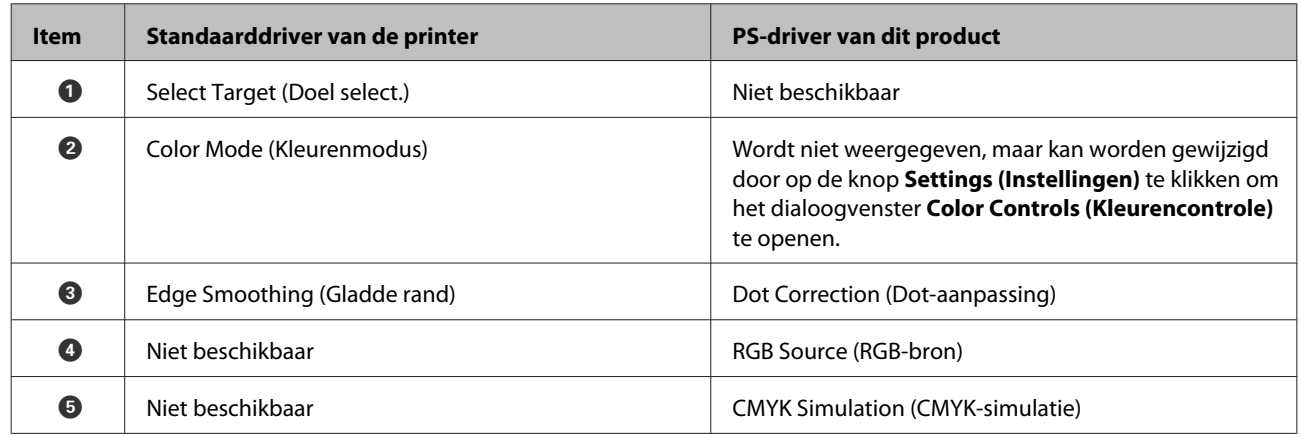

#### **Verschillen tussen de twee drivervensters**

#### **Unieke functies van de PS-printerdriver**

Sterretjes (\*) geven de standaardfabrieksinstellingen aan.

#### Adobe Postscript 3 Expansion Unit Gebruikershandleiding

#### **PS-driveropties**

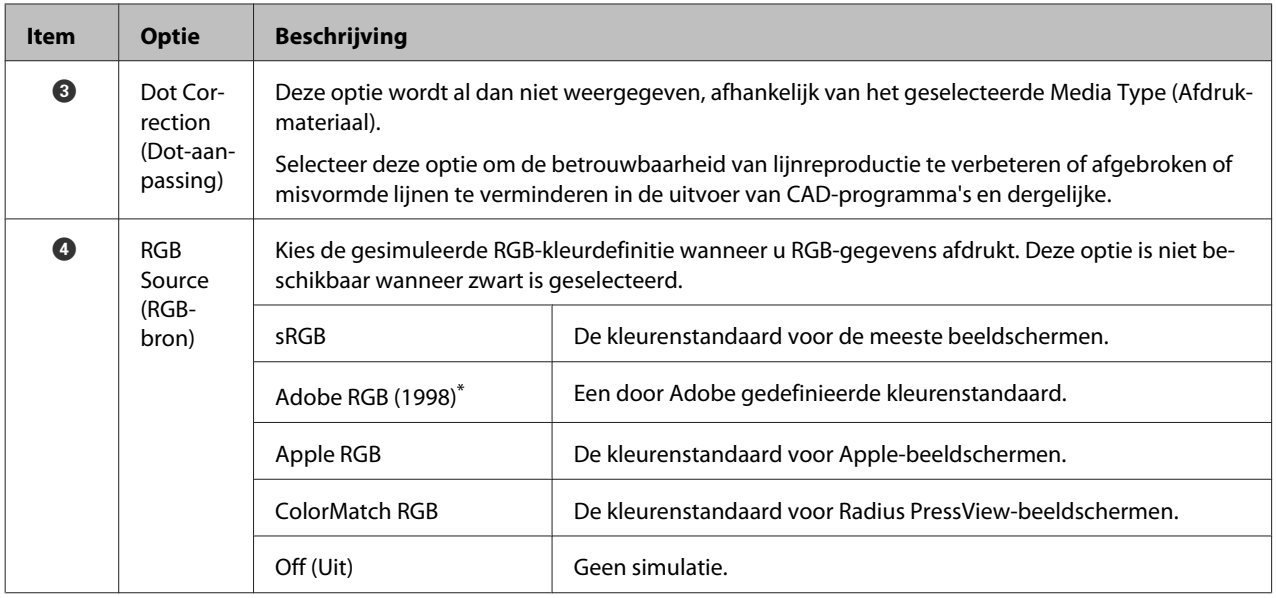

#### Adobe Postscript 3 Expansion Unit Gebruikershandleiding

#### **PS-driveropties**

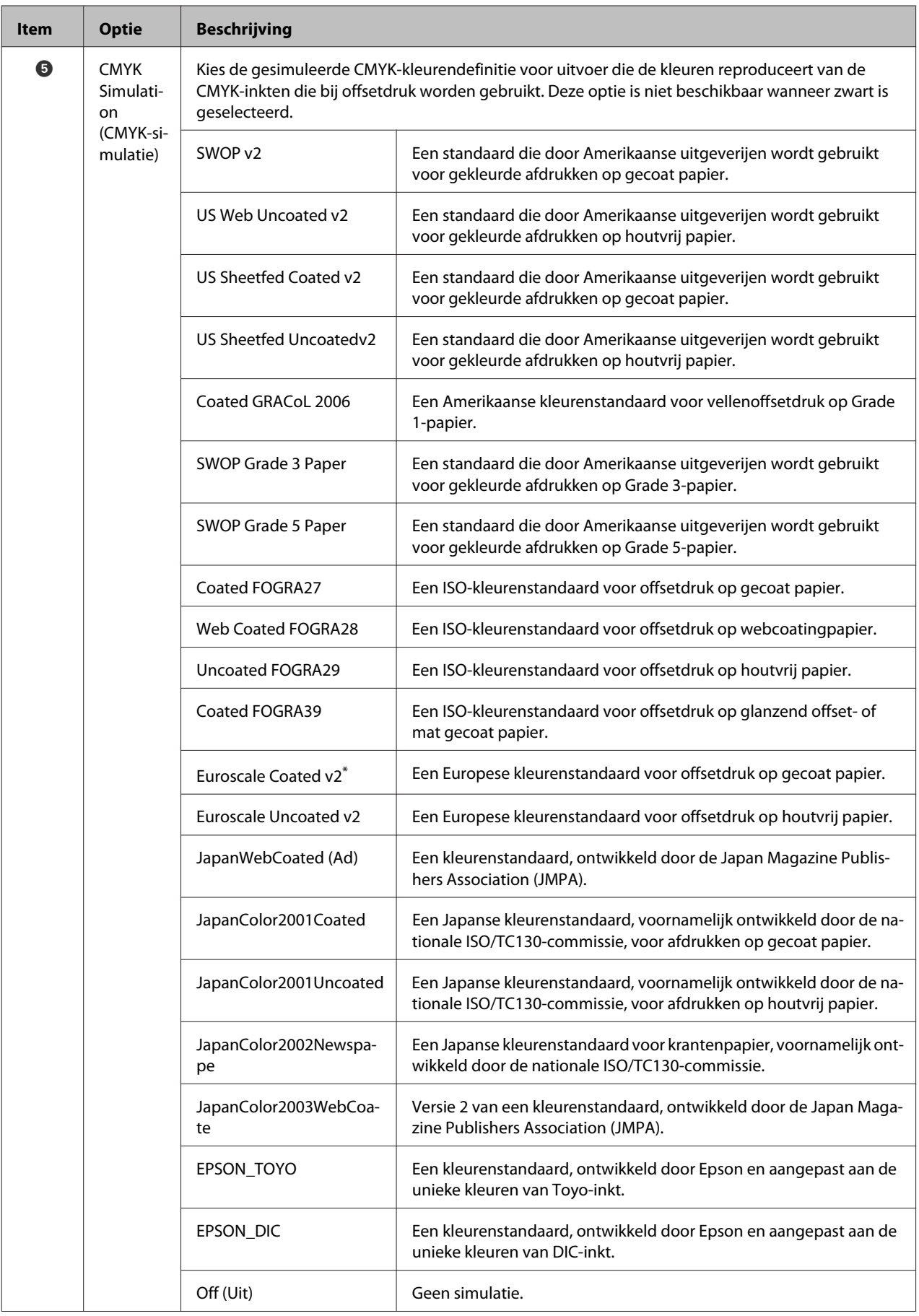

### **Het dialoogvenster Color Controls (Kleurencontrole)**

In deze sectie worden de verschillen in het dialoogvenster **Color Controls (Kleurencontrole)** beschreven. Dit dialoogvenster wordt geopend wanneer u in het dialoogvenster **Printer Settings (Printerinstellingen)** op de knop **Settings (Instellingen)** klikt. Het dialoogvenster dat wordt weergegeven wanneer **PostScript Color Transformation (PostScript-kleurtransformatie)** in de driveropties is ingesteld op **Off (Uit)**, is hetzelfde als het dialoogvenster dat voor de standaarddriver van de printer wordt weergegeven.

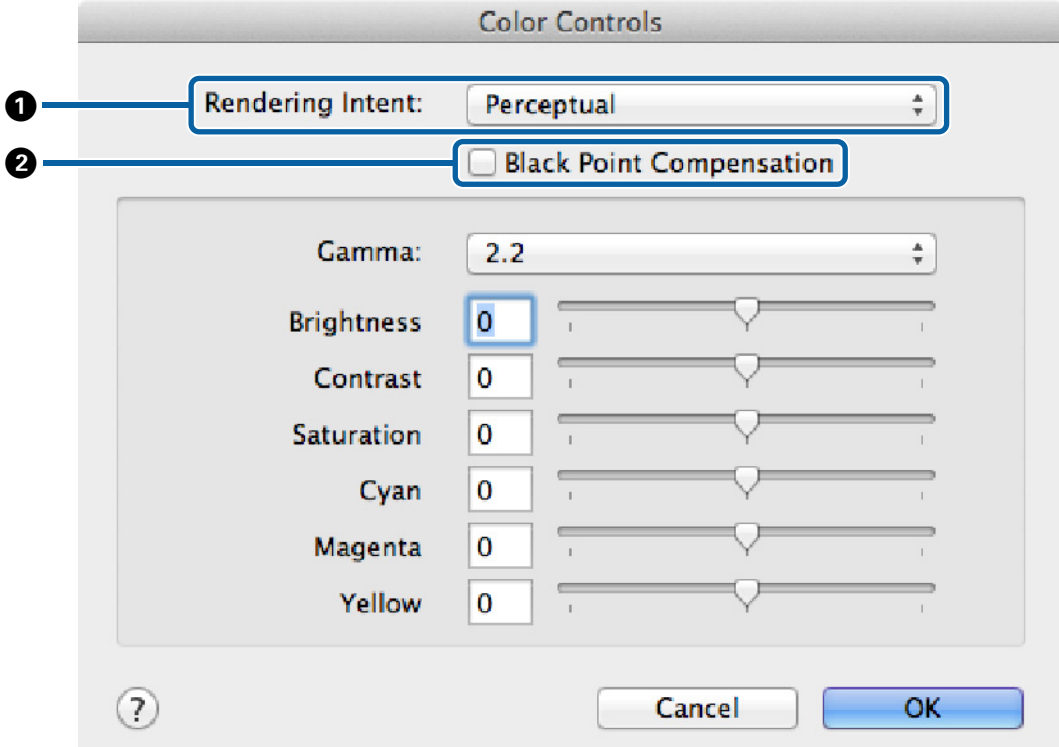

#### **Verschillen tussen de twee drivervensters**

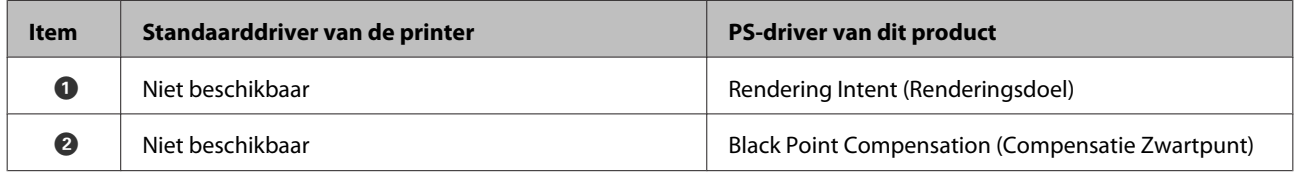

#### **Unieke functies van de PS-printerdriver**

Sterretjes (\*) geven de standaardfabrieksinstellingen aan.

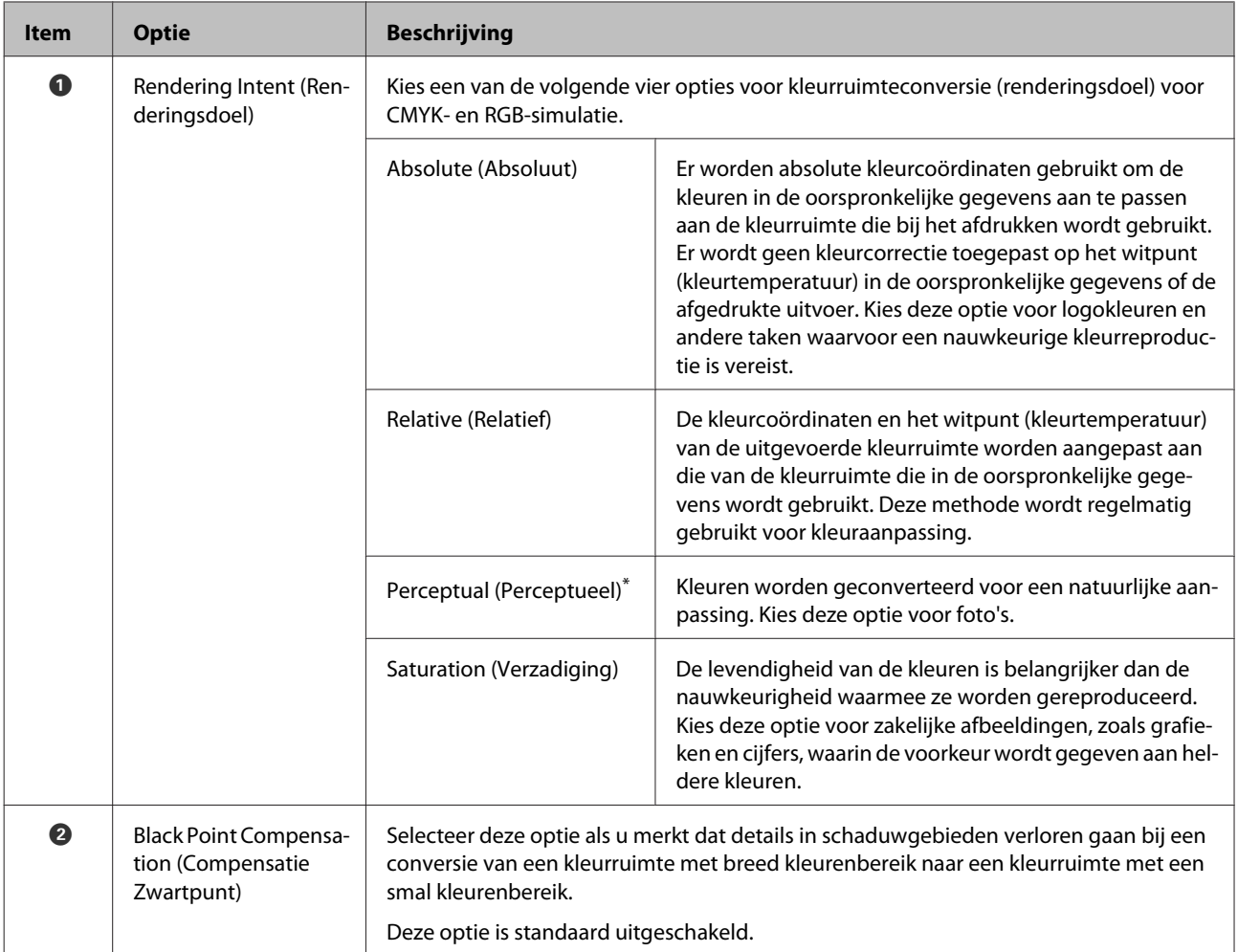

## **Het dialoogvenster Page Layout Settings (Instellingen van pagina-indeling)**

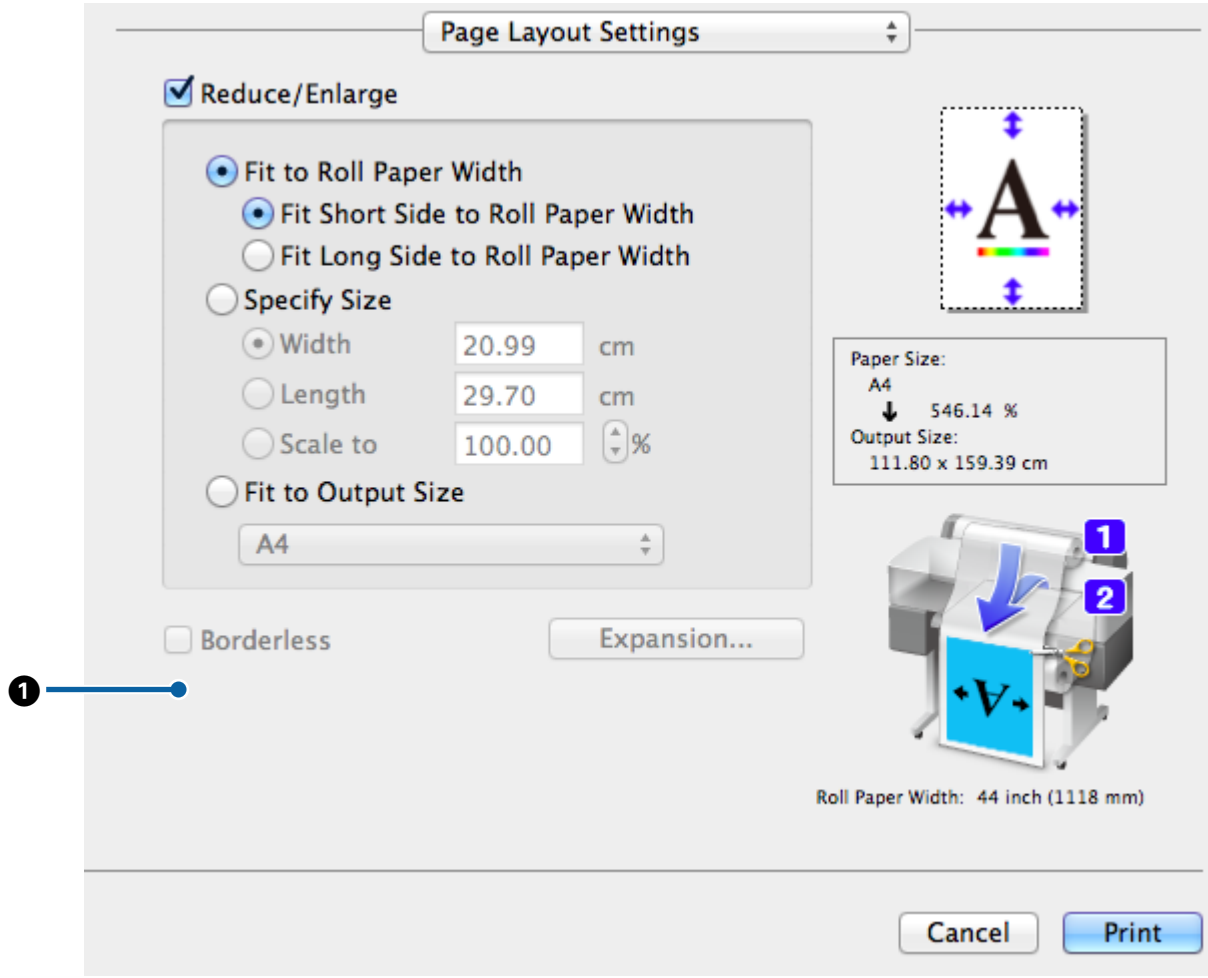

#### **Verschillen tussen de twee drivervensters**

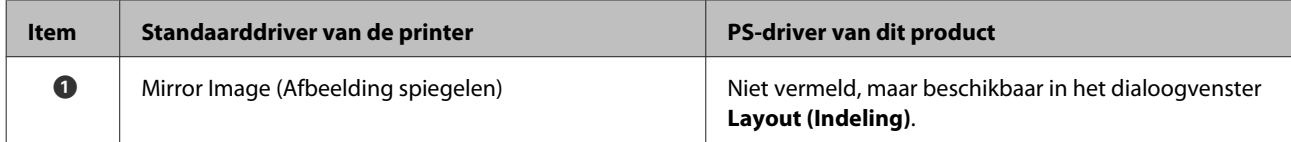

### **Het dialoogvenster Hard Disk Unit Settings (Instellingen harde schijf)**

In deze sectie worden de verschillen in het dialoogvenster **Hard Disk Unit Settings (Instellingen harde schijf)** beschreven. Dit dialoogvenster wordt geopend wanneer u in het dialoogvenster **Advanced (Geavanceerd)** op de knop **Settings (Instellingen)** klikt.

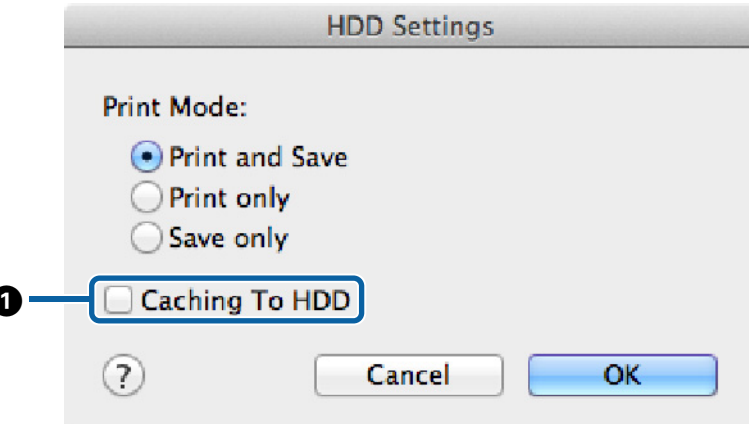

#### **Verschillen tussen de twee drivervensters**

A

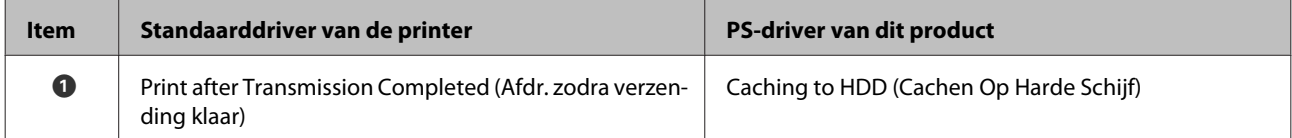

#### **Unieke functies van de PS-printerdriver**

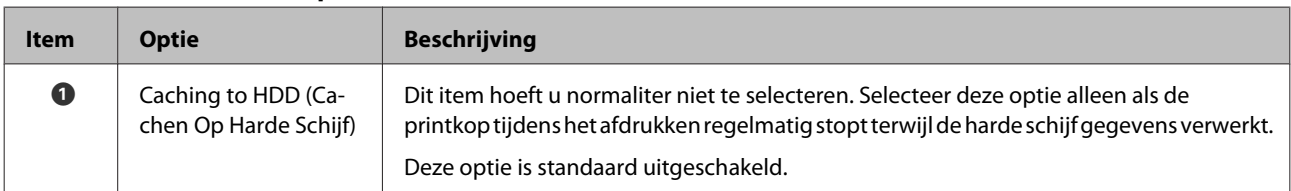

### <span id="page-28-0"></span>**Het dialoogvenster Driver Options (Driveropties)**

In deze sectie worden de verschillen in het dialoogvenster Driver Options (Driveropties) beschreven. Dit dialoogvenster wordt geopend wanneer u in het Apple-menu de optie **System Preferences (Systeemvoorkeuren)** kiest, op **Print & Scan (Afdrukken en scannen)** klikt en vervolgens op de knop **Options & Supplies (Opties en toebehoren)…** klikt.

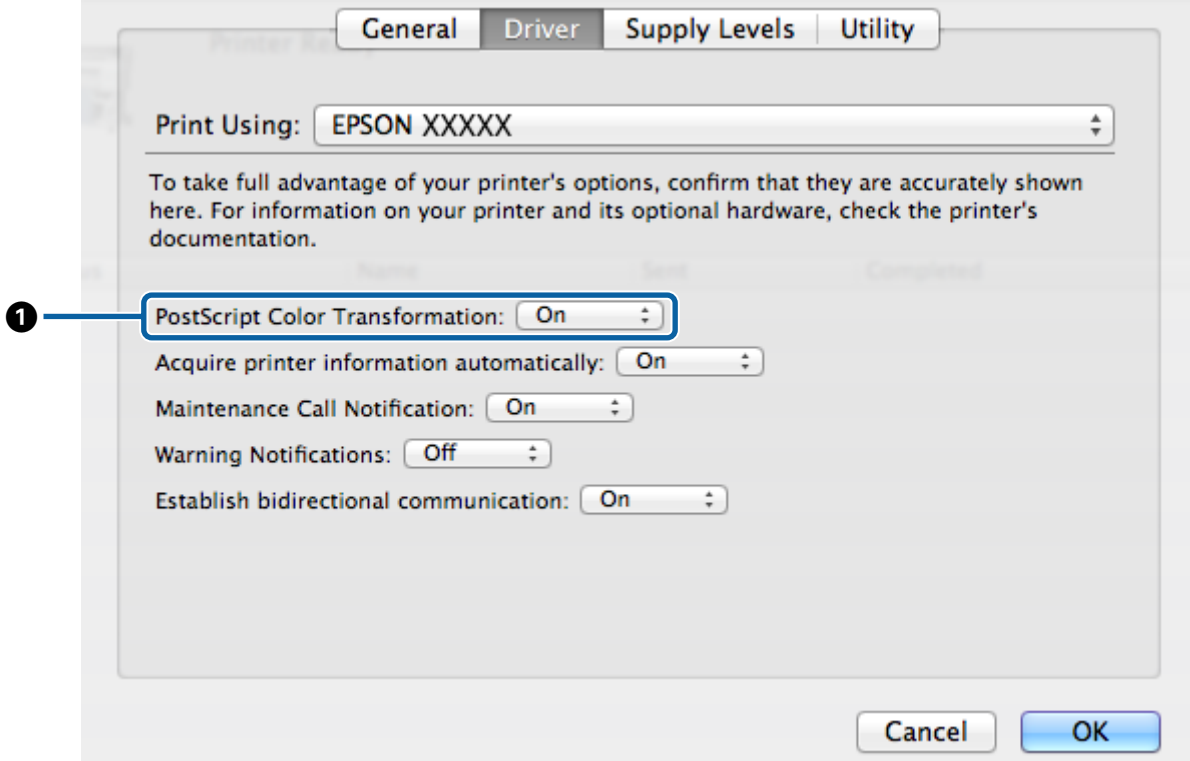

#### **Verschillen tussen de twee drivervensters**

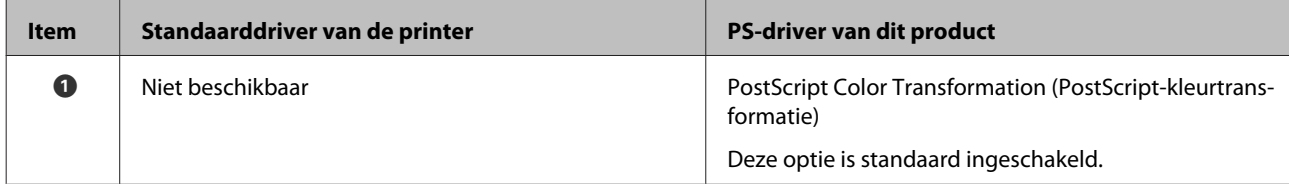

#### **Unieke functies van de PS-printerdriver**

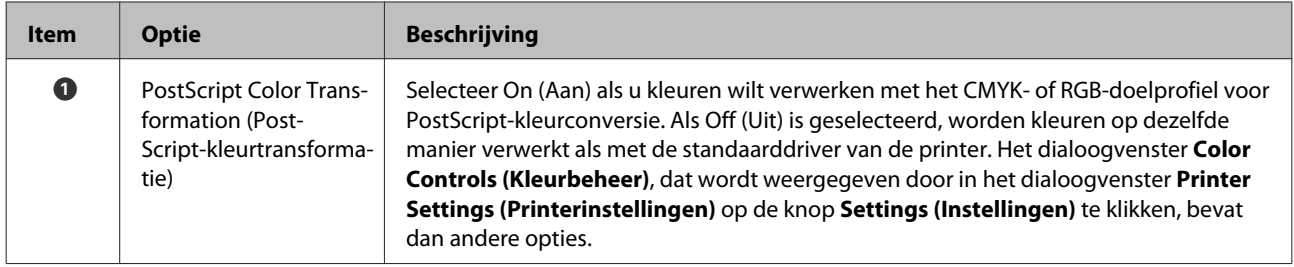

## <span id="page-29-0"></span>**EPSON LFP Remote Panel 2**

In dit hoofdstuk worden de functies beschreven van de versie van EPSON LFP Remote Panel 2 die wordt meegeleverd op de softwareschijf bij dit product; deze functies zijn alleen beschikbaar wanneer het product is aangesloten. Raadpleeg de online Help voor informatie over andere functies.

## **Aangepaste papierformaten bewaren en gebruiken**

Wanneer dit product is aangesloten op de printer, kunt u aangepaste papierformaten bewaren die printerprofielen van EPSON LFP Remote Panel 2 bevatten. In deze sectie wordt beschreven hoe u aangepaste papierformaten bewaart en gebruikt.

## **EPSON LFP Remote Panel 2 starten**

#### **Windows**

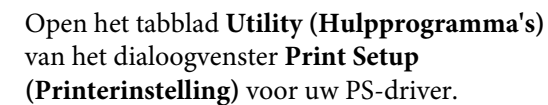

#### B Klik op **EPSON LFP Remote Panel 2**.

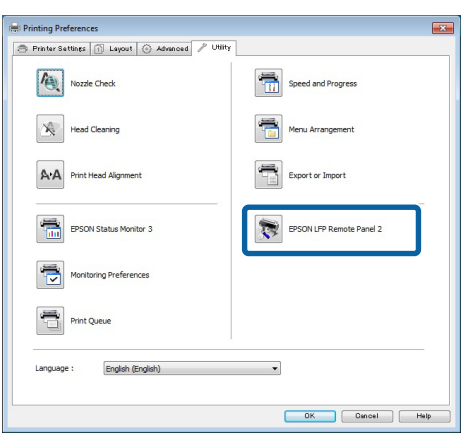

#### **Mac OS X versies 10.6.x of later**

- A Selecteer **System Preferences (Systeemvoorkeuren)** in het Apple-menu en klik op **Print & Scan (Afdrukken en scannen)** (of **Print & Fax (Afdrukken en faxen)**).
- 
- B Selecteer uw printer en klik op **Options & Supplies (Opties en toebehoren)** > **Utility (Hulpprogramma)** > **Open Printer Utility (Printerhulpprogramma openen)**.

#### **Mac OS X versie 10.5.8**

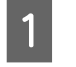

- A Selecteer **System Preferences (Systeemvoorkeuren)** in het Apple-menu en klik op **Print & Fax (Afdrukken en faxen)**.
- B Selecteer de printer en klik op **Open Print Queue (Afdrukwachtrij openen)** > **Utility (Hulpprogramma's)**.

### **Aangepaste papierformaten opslaan**

Hoewel de beschrijving in deze sectie is gebaseerd op Windows-dialoogvensters, is de procedure voor Mac OS X dezelfde.

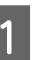

A Klik op **Custom Paper Setup** (Aangepaste papierconfiguratie).

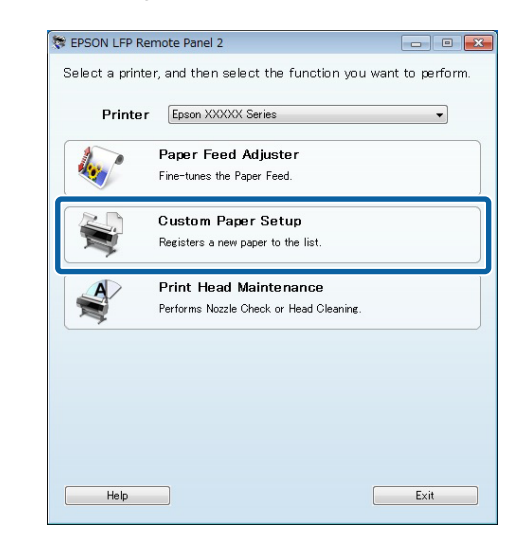

B Selecteer **#X Unregistered (#X Ongeregistreerd)** bij **Custom Name (Aangepaste naam)**.

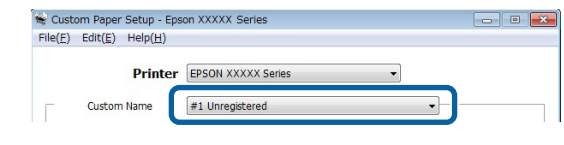

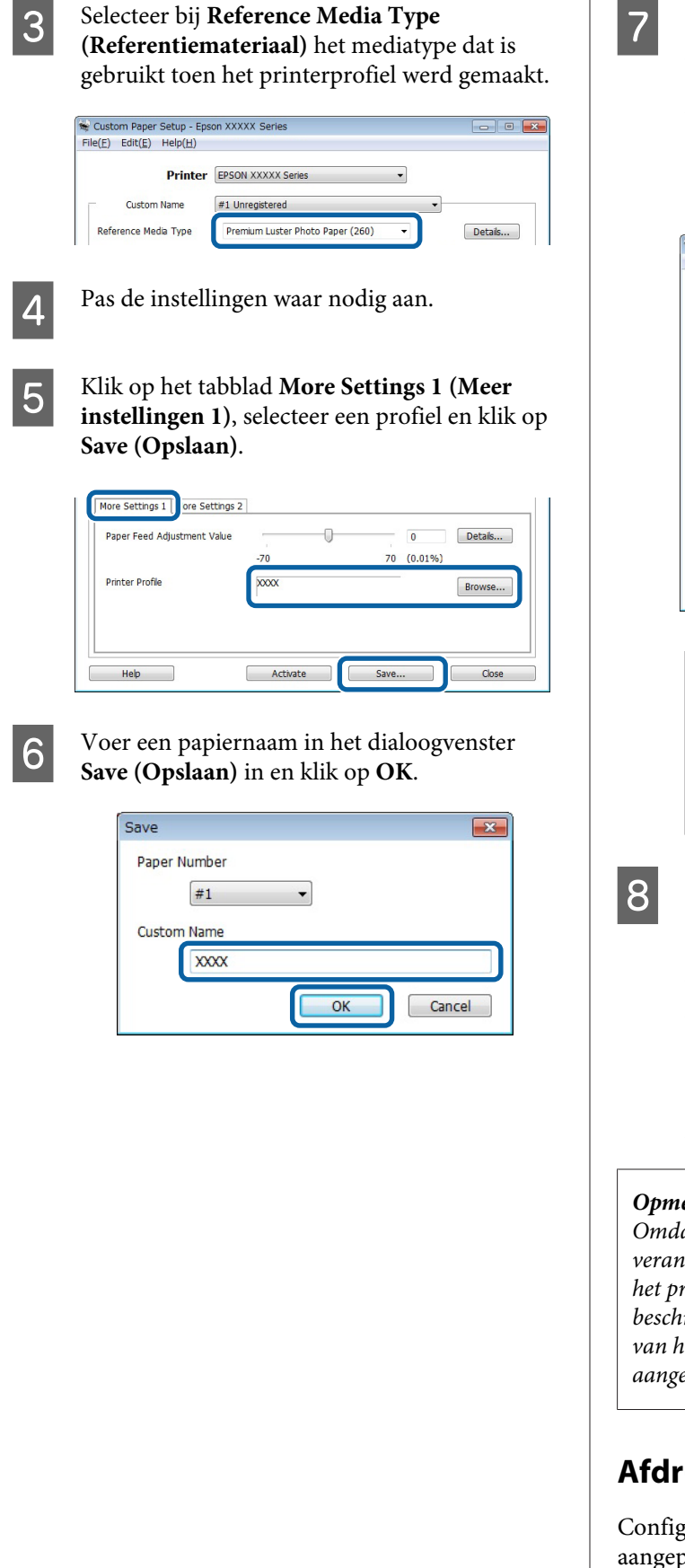

G Controleer of de nieuwe aangepaste papiernaam wordt weergegeven in het dialoogvenster **Custom Paper Setup** en klik op **Activate (Activeren)**.

> Sluit de software nadat u op **Activate (Activeren)** hebt geklikt.

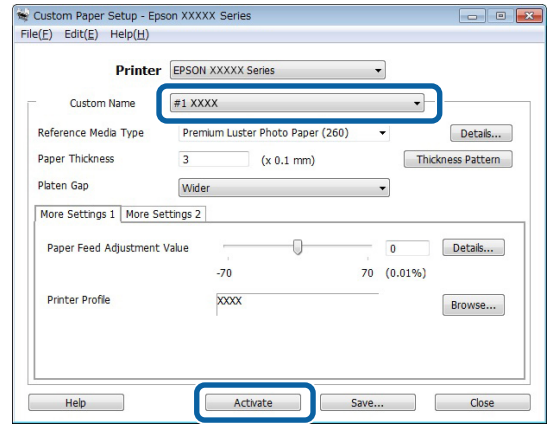

#### *Opmerking:*

*U kunt aangepaste papierinstellingen ook activeren vanaf het bedieningspaneel van de printer. Raadpleeg de handleiding bij de printer voor meer informatie.*

B Controleer de aangepaste papierinstellingen.

Gebruik de opties **PS-statusblad** en **Papierlijst Afdrukken** op het bedieningspaneel van de printer om te controleren of de nieuwe instellingen zijn opgeslagen. Raadpleeg de handleiding bij de printer voor informatie over het afdrukken van het statusblad en de papierlijst.

#### *Opmerking:*

*Omdat aangepaste papierinstellingen kunnen veranderen als meerdere gebruikers toegang hebben tot het product, is het verstandig om een gedetailleerde beschrijving van elke optie te verstrekken (en kopieën van het statusblad en de papierlijst) wanneer u aangepaste papierinstellingen maakt.*

#### **Afdrukinstellingen**

Configureer de PS-printerdriver als volgt wanneer u aangepaste papierinstellingen wilt afdrukken:

<span id="page-31-0"></span>❏ Controleer of de optie **PostScript Color Transformation (PostScript-kleurtransformatie)** is ingeschakeld of dat **On (Aan)** is geselecteerd voor de optie **PostScript Color Transformation (PostScript-kleurtransformatie)**.

U["Het dialoogvenster Speed and Progress](#page-19-0) [\(Snelheid en Voortgang\)" op pagina 20](#page-19-0)

U["Het dialoogvenster Driver Options](#page-28-0) [\(Driveropties\)" op pagina 29](#page-28-0)

❏ Controleer of het Mediatype overeenkomt met het **Reference Media Type (Referentiemateriaal)** dat is geselecteerd toen de aangepaste papierinstellingen werden gemaakt.

#### *Opmerking:*

*Als de printer meerdere rollen ondersteunt, controleert u of de gewenste rol is geselecteerd voor Source (Bron).*

### **Aangepaste papierinstellingen verwijderen**

U kunt aangepaste papierinstellingen verwijderen met de optie **PS-instell. Resetten** op het bedieningspaneel van de printer. Instellingen kunnen niet afzonderlijk worden verwijderd.

## **PS Folder**

In deze sectie wordt beschreven hoe u de toepassing PS Folder gebruikt die op de softwareschijf bij dit product is geleverd.

Met PS Folder kunt u bestanden in ondersteunde indelingen afdrukken door ze naar het pictogram PS Folder te slepen. U hoeft dus geen bestanden in een andere toepassing te openen. Raadpleeg de volgende secties voor installatie-instructies.

Windows  $\mathscr{F}$  ["PS Folder installeren" op pagina 8](#page-7-0)

Mac OS X  $\mathscr{D}$  ["PS Folder installeren" op pagina 9](#page-8-0)

## **Ondersteunde bestandstypen**

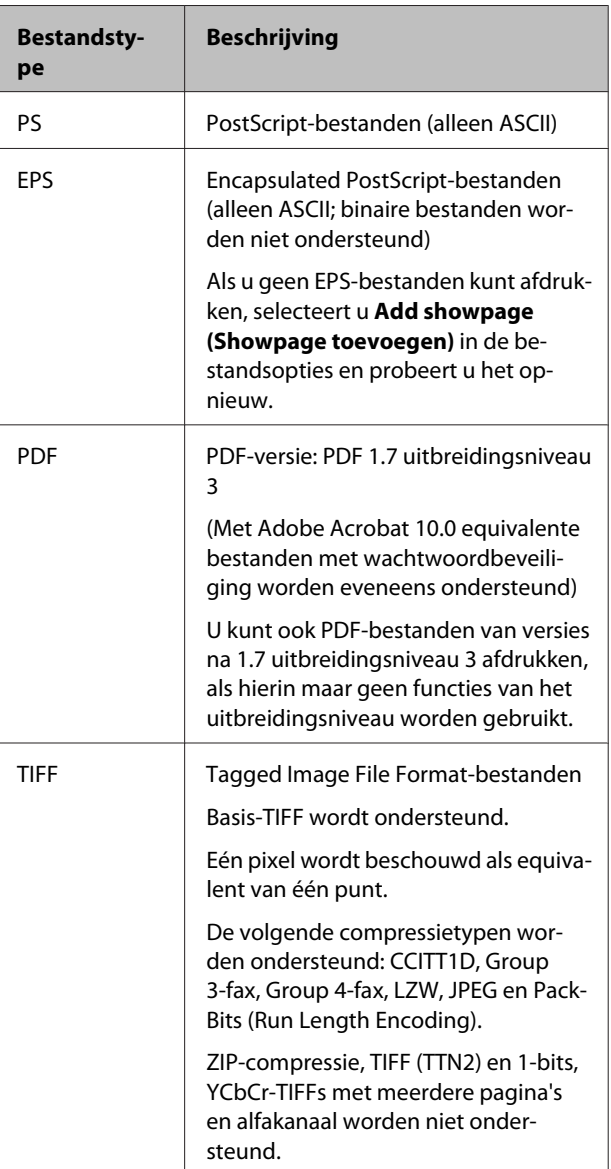

<span id="page-32-0"></span>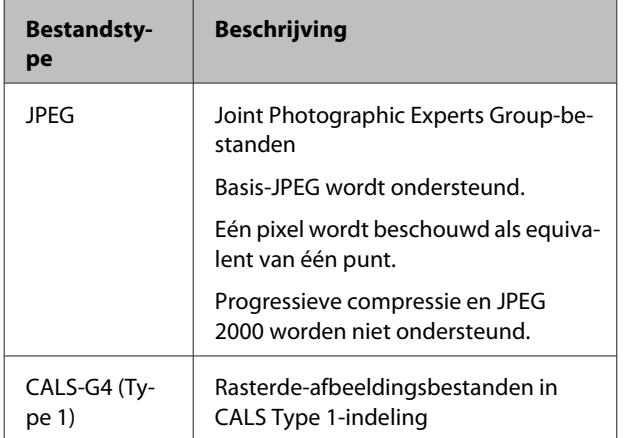

## **PS Folder gebruiken**

Bij de installatie wordt op het bureaublad een pictogram voor de toepassing gemaakt. U kunt bestanden afdrukken door ze simpelweg naar het pictogram te slepen.

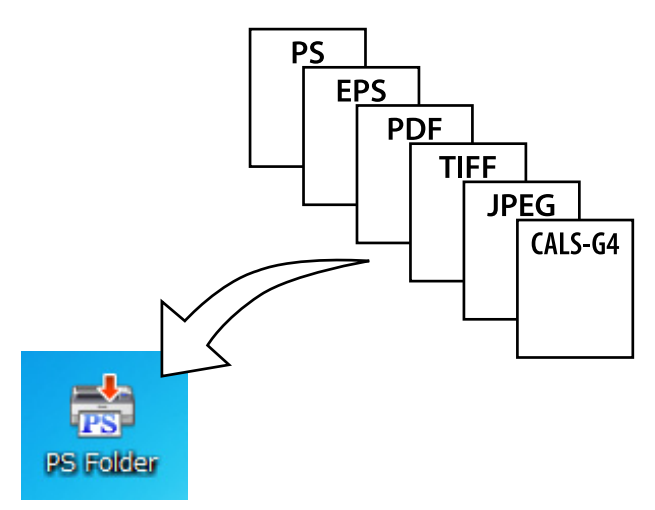

### **Aanvullende pictogrammen maken**

U kunt extra PS Folder-pictogrammen maken voor andere printers of printerinstellingen. In deze sectie wordt beschreven hoe PS Folder-pictogrammen toevoegt.

#### **Windows**

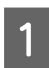

Klik met de rechtermuisknop in een leeg gebied van het bureaublad om een snelmenu te openen.

B Kies **EPSON PS Folder** in het submenu New (Nieuw).

Voer een naam in voor de nieuwe PS Folder.

#### **Mac OS X**

A Dubbelklik op het pictogram EPSON\_PS\_Folder.zip op het bureaublad.

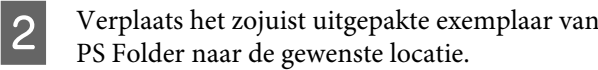

### **PDF-bestanden met wachtwoordbeveiliging afdrukken**

U kunt heel eenvoudig een PDF-bestand met wachtwoordbeveiliging afdrukken. Wanneer u een PDF-bestand met wachtwoordbeveiliging op het toepassingspictogram op het bureaublad hebt neergezet, wordt u gevraagd een wachtwoord in te voeren.\* Voer het wachtwoord in en klik op **OK** om het bestand af te drukken.

Afhankelijk van de PDF-instellingen is het mogelijk dat u niet naar een wachtwoord wordt gevraagd. Als er geen dialoogvenster voor het invoeren van een wachtwoord wordt geopend, voert u het wachtwoord in via het bedieningspaneel van de printer. Raadpleeg de handleiding bij de printer voor informatie over het gebruik van het bedieningspaneel.

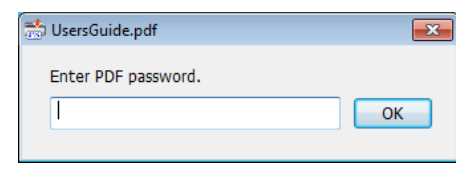

## **Geavanceerde instellingen**

Dubbelklik op het pictogram op het bureaublad om het hoofdvenster van de toepassing te openen. Klik op **Settings (Instellingen)** of **OK** om het dialoogvenster met toepassingseigenschappen te openen waar u de printerinstellingen en bestandsopties kunt bekijken of aanpassen.

### **Een printer kiezen**

Als er geen printerlijst wordt weergegeven terwijl er toch een ondersteunde PS-driver op de computer is geïnstalleerd, controleert u of de PS-driver correct is geïnstalleerd. Kies een printer in de lijst. In Mac OS X wordt de printerlijst niet opnieuw weergegeven nadat u een printer hebt geselecteerd.

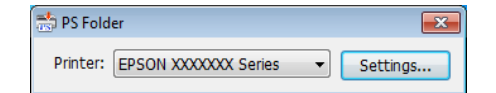

### **Printer Settings (Printerinstellingen)**

Ga naar het tabblad **Printer Settings**

**(Printerinstellingen)** in het dialoogvenster dat wordt weergegeven wanneer u in het printerselectievenster op de knop **Settings (Instellingen)** hebt geklikt (Windows) of op het toepassingspictogram hebt gedubbelklikt (Mac OS X).

Pas de basisafdrukinstellingen voor de gehele toepassing aan of wijzig de afdrukinstellingen voor afzonderlijke bestanden.

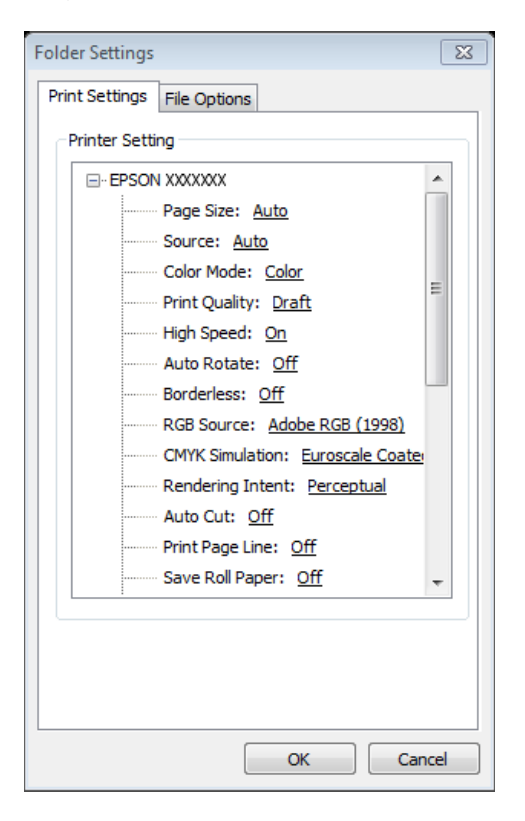

## **File Option (Bestandsoptie)**

Ga naar het tabblad **File Option (Bestandsoptie)** in het dialoogvenster dat wordt weergegeven wanneer u in het printerselectievenster op de knop **Settings (Instellingen)** hebt geklikt (Windows) of op het toepassingspictogram hebt gedubbelklikt (Mac OS X). Pas de instellingen voor elk bestandstype aan.

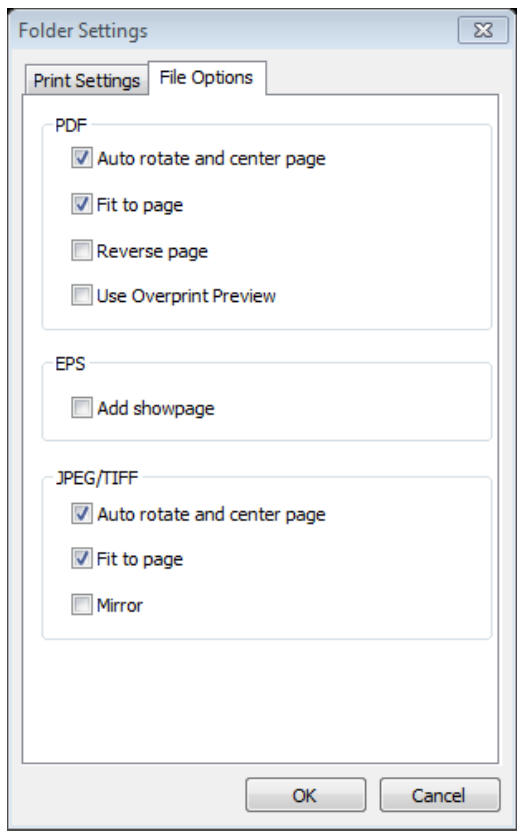

#### **PDF**

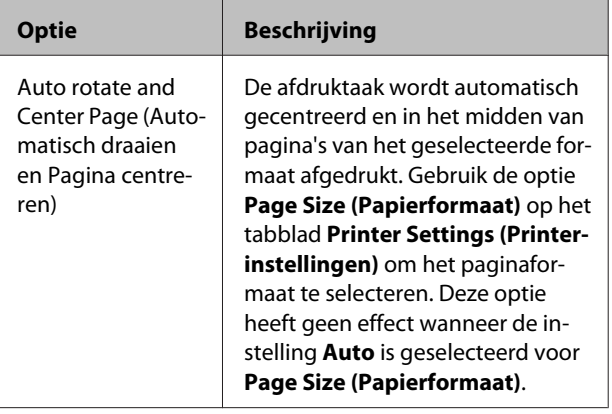

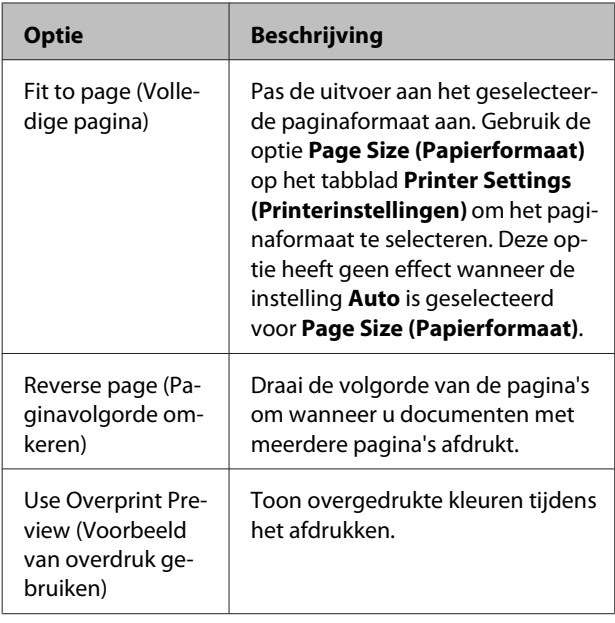

#### **EPS**

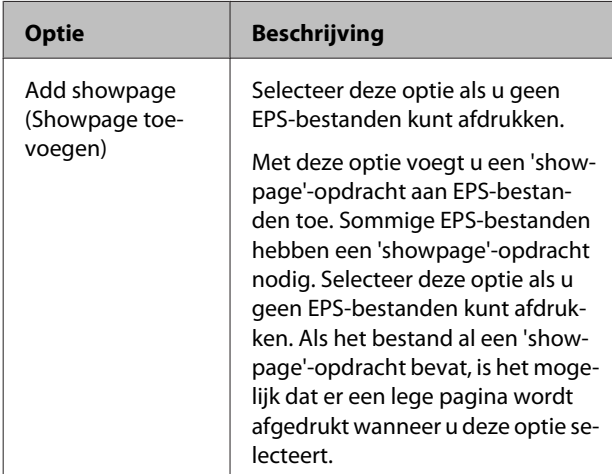

#### **TIFF/JPEG**

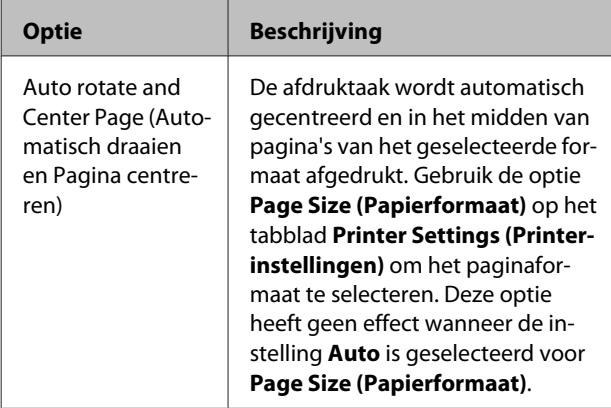

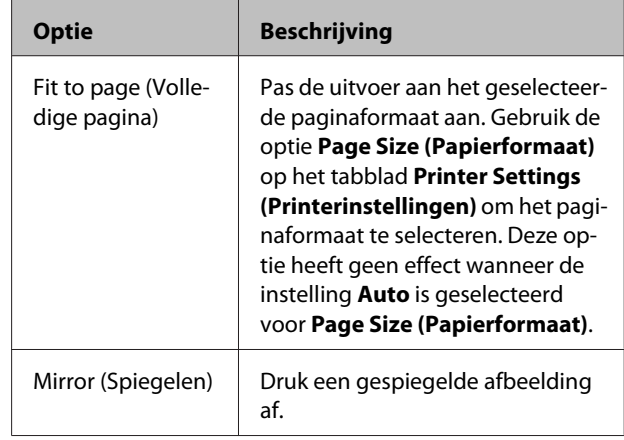

## <span id="page-35-0"></span>**Probleemoplossing**

In dit hoofdstuk vindt u een overzicht van PostScript-foutberichten en de stappen die u kunt nemen wanneer de printer niet goed functioneert. Raadpleeg de handleiding bij de printer voor informatie over het oplossen van problemen niets te maken hebben met PostScript.

## **Berichten op het bedieningspaneel**

Als onderstaand bericht wordt weergegeven, raadpleegt u de vermelde oplossing en voert u de noodzakelijke stappen uit.

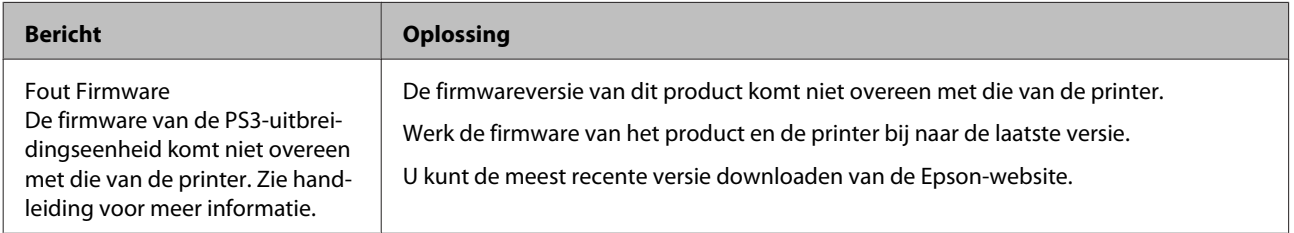

## <span id="page-36-0"></span>**Kan niet afdrukken**

In deze sectie wordt beschreven hoe u PostScript-problemen oplost. Raadpleeg de handleiding bij de printer voor informatie over het oplossen van overige problemen.

## **Er treden fouten op**

o **Voldoet het besturingssysteem aan de systeemvereisten van de PS-driver?** Op de volgende pagina vindt u een overzicht van de systeemvereisten van de PS-driver.

U["Systeemvereisten" op pagina 39](#page-38-0)

## **Printer onbruikbaar**

#### o **Gebruikt u de juiste printerdriver?** O **Windows**

Controleer of de PS-driver als de standaardprinter is geselecteerd.

(1) Klik op **Start** en selecteer **Devices and Printers (Apparaten en printers)**.

In Windows 8.1/Windows 8 klikt u met de rechtermuisknop in de linkerbenedenhoek van het scherm en kiest u **Control Panel (Configuratiescherm)** in het menu dat wordt geopend. In Windows XP klikt u op **Start** en kiest u **Settings (Instellingen)** > **Printers and Faxes (Printers en faxen)**.

(2) Klik met de rechtermuisknop op het pictogram van de PS-driver.

(3) Controleer of het selectievakje **Set as Default Printer (Als standaardprinter instellen)** is ingeschakeld. Schakel dit selectievakje in als dit nog niet het geval is.

#### O **Mac OS X**

Controleer of uw printer wordt weergegeven in de Printer Setup Utility (Printerinstellingsprogramma).

U["Installatie en configuratie" op pagina 9](#page-8-0)

## **Gecodeerde PDF's worden niet afgedrukt**

o **Heeft uw account voldoende rechten?** Controleer de rechten van uw account.

## **PS-bestanden worden niet afgedrukt**

Wordt dit product door de printer herkend? Gebruik de opdracht **Optie Instellen** op het bedieningspaneel van de printer om te controleren of het product door de printer wordt herkend.

## **Problemen met de afdrukkwaliteit**

## **Afgedrukt lettertype/ afgedrukte tekens komen niet overeen met scherm**

o **Zijn de lettertypen in het PDF-bestand ingesloten?** Als dat niet zo is, worden de lettertypen vóór het afdrukken zo goed als mogelijk vervangen.

## **Onregelmatige letters of afbeeldingen**

o **Is Speed (Snelheid) geselecteerd voor Printer Settings (Printerinstellingen) > Resolution (Resolutie)?** Selecteer **Quality (Kwaliteit)** of **High Quality (Hoge kwaliteit)** voor **Resolution (Resolutie)** in de **Advanced Settings (Geavanceerde instellingen)** voor **Print Quality (Afdrukkwaliteit)** of **Mode (Modus)**.

## **Lijnen met lichte kleuren zijn onderbroken**

o Gebruik **Dot Correction (Dot-aanpassing)**.

## <span id="page-37-0"></span>**Kleuren komen niet overeen**

o **Vergelijkt u de uitvoer met de uitvoer die wordt geproduceerd door de standaarddriver die bij de printer is geleverd?**

Schakel de optie PostScript Color Transformation (PostScript-kleurtransformatie) uit in de PS-driver die bij dit product is geleverd.

#### o **Komt het afdrukmateriaal overeen met het Reference Media Type (Referentiemateriaal) dat is geselecteerd voor aangepaste papierinstellingen die printerprofielen bevatten?**

Kleuren komen niet overeen als u ander afdrukmateriaal gebruikt dan voor **Reference Media Type (Referentiemateriaal)** is geselecteerd. Controleer het **Reference Media Type (Referentiemateriaal)**.

o **Zijn aangepaste papierinstellingen gewijzigd die een printerprofiel bevatten?** Als meerdere gebruikers dit product kunnen gebruiken, is het mogelijk dat de aangepaste instellingen door een andere gebruiker zijn gewijzigd. Controleer of de huidige instellingen overeenkomen met de instellingen op het statusblad dat is afgedrukt toen de aangepaste instellingen werden opgegeven.

Is de printer ingesteld op het Paper Number **(Papiernummer) dat is gebruikt bij het maken van aangepaste papierinstellingen die een printerprofiel bevatten?** Als meerdere gebruikers dit product kunnen gebruiken, is het mogelijk dat de instelling door een andere gebruiker is gewijzigd. Gebruik de optie **Acquire Info (Info opvr.)** van de printerdriver om het **Paper Number (Papiernummer)** te controleren.

## **Ongelijkmatige afdrukresultaten**

Stopt de printkop veelvuldig? Het is mogelijk dat de printkop stopt terwijl de printer tijdens het afdrukken op gegevens wacht. Selecteer **Aan** voor **Cachen op harde schijf** in de menu's op het bedieningspaneel van de printer.

## **Andere problemen**

## **Beperkingen van PS-driver**

In Windows worden de gegevens voor grote afdruktaken mogelijk niet correct gespoold. Selecteer in dat geval **Print Directly to Printer (Rechtstreeks naar printer afdrukken)** bij **Advanced Options (Geavanceerde opties)** in het dialoogvenster met printereigenschappen.

## **Beperkingen bij de installatie van printerlettertypen**

- ❏ Druk niet af en voer geen andere handelingen uit tijdens de installatie van printerlettertypen.
- ❏ Selecteer **PostScript** voor Menu Beheerder > **Printermodus** op het bedieningspaneel wanneer u printerlettertypen installeert. We adviseren u om na de installatie de optie **Automatisch** te selecteren.

## <span id="page-38-0"></span>**Systeemvereisten**

Hieronder vindt u de systeemvereisten voor de installatie en het gebruik van de software voor dit product.

#### **Windows**

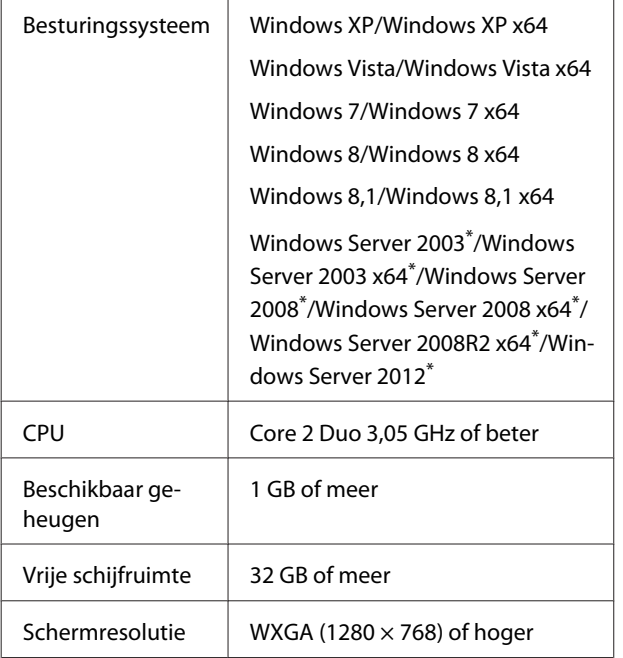

\* EPSON PS Folder en EPSON LFP Remote Panel 2 worden niet ondersteund.

#### *Opmerking:*

*Meld u aan bij een beheerdersaccount (een account met beheerdersrechten) wanneer u de software installeert.*

#### **Mac OS X**

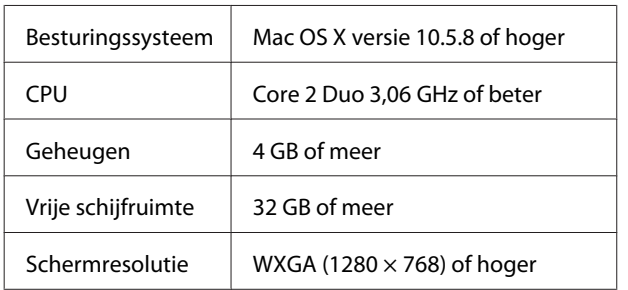

## **Voorbeelden van ingebouwde lettertypen**

## **PostScript-lettertypen**

Albertus

ABCDEFGHIJKLMNOPQRSTUVWXYZ abcdefghijklmnopqrstuvwxyz 0123456789

**Albertus Italic ABCDEFGHIIKLMNOPORSTUVWXYZ** abcdefghijklmnopqrstuvwxyz 0123456789

**Albertus Light** ABCDEFGHIJKLMNOPQRSTUVWXYZ abcdefghijklmnopqrstuvwxyz 0123456789

Antinue Olive Roman **ABCDEFGHIJKLMNOPQRSTUVWXYZ** abcdefghijklmnopgrstuvwxyz 0123456789

Antipue Olive Italic **ABCDEFGHIJKLMNOPORSTUVWXYZ** abcdefghijklmnopgrstuvwxyz 0123456789

**Antipue Olive Bold ABCDEFGHIJKLMNOPORSTUVWXYZ** abcdefghijklmnopqrstuvwxyz 0123456789

**Antipue Olive Compact** 

**ABCDEFGHIJKLMNOPORSTUVWXYZ** abcdefghijklmnoparstuvwxyz 0123456789

**≤∔⊕∧★⊭∔**↓◯♣⋗⊟≋◯◯◇☆♀<del>⋠</del>◉◯)<del>≈</del>≈⊙◯∤ 。ෲ௯æ

**ABCDEFGHLJKLMNOPORSTUVWXYZ** 

**≉┇⋣▲☆⋇∍≞**∁<sup>+</sup>)█▓<sub>₩</sub>○▽⋒⊛┮◎▀▌▞<del>⋕</del>⋳⋝

abcdefghijklmnopqrstuvwxyz 0123456789

**ABCDEFGHLJKLMNOPGRSTUVWXYZ** abcdefghijklmnopqrstuvwxyz 0123456789

**ITC Bookman Light Italic** ABCDEFGHIJKLMNOPQRSTUVWXYZ abcdefghijklmnopgrstuvuxyz 0123456789

**ITC Bookman Light** ABCDEFGHIJKLMNOPORSTUVWXYZ abcdefghijklmnopqrstuvwxyz 0123456789

**Bodoni Poster Compressed ABCDEFGHLIKLMNOPORSTUVWXYZ** abcdefghijklmnopqrstuvwxyz 0123456789

**ITC Bookman Demi** 

**ITC Bookman Demi Italic** 

Carta

#### **Bodoni Poster ABCDEFGHIJKLMNOPQRSTUVWXYZ** abedefghijklmnopqrstuvwxyz 0123456789

**Bodoni Bold Italic ABCDEFGHIJKLMNOPORSTUVWXYZ** abcdefghijklmnopqrstuvwxyz 0123456789

**Bodoni Bold ABCDEFGHIJKLMNOPQRSTUVWXYZ** abcdefghijklmnopqrstuvwxyz 0123456789

**Rodoni Italic ABCDEFGHIJKLMNOPORSTUVWXYZ**  $abcdefghijklmno pgrstuvwxyz$  0123456789

Bodoni **ABCDEFGHLIKLMNOPORSTUVWXYZ** abcdefghijklmnopqrstuvwxyz 0123456789

**ITC Avant Garde Gothic Demi Oblique ABCDEFGHIJKLMNOPQRSTUVWXYZ** abcdefghijklmnopgrstuvwxyz 0123456789

**ITC Avant Garde Gothic Demi ABCDEFGHIJKLMNOPQRSTUVWXYZ** abcdefahiiklmnoparstuvwxyz 0123456789

**ITC Avant Garde Gothic Book Oblique** ABCDEFGHIJKLMNOPQRSTUVWXYZ abcdefahijklmnoparstuvwxvz 0123456789

**ITC Avant Garde Gothic Book ABCDEFGHIJKLMNOPQRSTUVWXYZ** abcdefahijklmnoparstuvwxyz 0123456789

> Eurostile Extended No.2 ABCDEFGHIJKLMNOPGRSTUVWXYZ abcdefghijklmnopqrstuvwxyz 0123456789

**Furostile Bold Extended No.2 ABCDEFGHIJKLMNOPQRSTUVWXYZ** abcdefghijklmnopqrstuvwxyz 0123456789

**Eurostile Bold ABCDEFGHIJKLMNOPQRSTUVWXYZ** abcdefghijklmnopqrstuwwxyz 0123456789

Eurostile ABCDEFGHIJKLMNOPQRSTUVWXYZ abcdefghijklmnopqrstuwwyz 0123456789

Courier Bold Oblique **ABCDEFGHIJKLMNOPORSTUVWXYZ** abcdefghijklmnopgrstuvwxyz 0123456789

Courier Bold ABCDEFGHIJKLMNOPQRSTUVWXYZ abcdefghijklmnopqrstuvwxyz 0123456789

Courier Oblique ABCDEFGHIJKLMNOPORSTUVWXYZ abcdefghijklmnopgrstuvwxyz 0123456789

Courier ABCDEFGHIJKLMNOPQRSTUVWXYZ abcdefghijklmnopqrstuvwxyz 0123456789

Coronet ABCDEFGHIJKLIMMOPQRSTUVWXUZ abcdefghijklmnopqrstuvuxyz 0123456789

Copperplate Gothic 33BC **ABCDEFGHIJKLMNOPQRSTUVWXYZ** ABCDEFGHIJKLMNOPQRSTUVWXYZ 0123456789

Copperplate Gothic 32BC **ABCDEFGHIJKLMNOPORSTUVWXYZ** ABCDEEGHLIKI MNOPORSTUVWXYZ 0123456789

Cooper Black Italic **ABCDEFGHLJKLMNOPORSTUVWXYZ** abcdefghijklmnoparstuvwxyz 0123456789

**Cooper Black ABCDEFGHIJKLMNOPORSTUVWXYZ** abcdefghijklmnopqrstuvwxyz 0123456789

Clarendon Bold **ABCDEFGHLIKLMNOPQRSTIIVWXYZ** abcdefghijklmnopqrstuvwxyz 0123456789

**Clarendon Light** ABCDEFGHLIKLMNOPQRSTUVWXYZ abcdefghijklmnopgrstuvwxyz 0123456789

**ABCDEFGHLJKLMNOPQRSTUVWXYZ** abcdefghijklmnopgrstuvwxvz 0123456789

#### **Appendix**

Clarendon

GilSanc ABCDEFGHIIKLMNOPORSTUVWXYZ abcdefghijklmnopqrstuvwxyz 0123456789

ABCDEFGHIJKLMNOPORSTUVWXYZ

abcdefghijklmnopgrstuwxyz 0123456789

**ABCDEFGHIIKLMNOPORSTUVWXYZ** 

abcdefghijklmnopqrstuvwxyz 0123456789

abcdefghijklmnopqrstuvwxyz 0123456789

**ABCDEFGHIJKLMNOPQRSTUVWXYZ** 

abcdefghijklmnopqrstuvwxyz 0123456789

**GillSans Italic** 

GillSans Bold

GillSans Bold Italic

GillSans Condensed ABCDEFGHIIKLMNOPORSTUVWXYZ

GillSans Condensed Bold

GillSans Light

GillSans Light Italic

**GillSans Extra Bold** 

**Goudy Oldstyle** 

Goudy Oldstyle Italic

**Goudy Bold** 

**Goudy Bold Italic** 

**Goudy Extra Bold** 

abcdefghijklmnopqrstuvwxyz 0123456789

**ABCDEFGHIJKLMNOPORSTUVWXYZ** 

ABCDEFGHIJKLMNOPQRSTUVWXYZ

ABCDEFGHIJKLMNOPQRSTUWVXYZ

abcdefghijklmnopqrstuvwxyz 0123456789

abcdefghijklmnopqrstuwwxyz 0123456789

ABCDEFGHIJKLMNOPORSTUVWXYZ

abcdefghijklmnopqrstuvwxyz 0123456789

ABCDEFGHIJKLMNOPQRSTUVWXYZ

ABCDEFGHIJKLMNOPORSTUVWXYZ

abcdefghijklmnopqrstuvwxyz 0123456789

ABCDEFGHIJKLMNOPQRSTUVWXYZ

abcdefghijklmnopqrstuvwxyz 0123456789

ABCDEFGHIJKLMNOPQRSTUVWXYZ

abcdefghijklmnopqrstuvwxyz 0123456789

abcdefghijklmnopqrstuvwxyz 0123456789

**ABCDEFGHIJKLMNOPQRSTUVWXYZ** 

abcdefghijklmnopqrstuvwxyz 0123456789

**Helvetica Rold ABCDEFGHIJKLMNOPORSTUVWXYZ** 

Helvetica Condensed

**Helvetica Condensed Oblique** 

Helvetica Condensed Bold

**Helvetica Narrow** 

Helvetica Narrow Oblique

**Helvetica Narrow Bold** 

Joanna

Joanna Italic

Joanna Bold

Ioanna Bold Italic

Letter Gothic

**Letter Gothic Slanted** 

Helvetica Narrow Bold Oblique

Helvetica Condensed Bold Oblique

Helvetica Bold Oblique **ABCDEFGHIJKLMNOPQRSTUVWXYZ** abcdefahiiklmnoparstuvwxvz 0123456789

ABCDFFGHIJKI MNOPORSTUWWXYZ

ABCDEFGHIJKLMNOPORSTUVWXYZ

**ABCDEFGHIJKLMNOPORSTUVWXYZ** 

ABCDEFGHIJKLMNOPQRSTUVWXYZ

ABCDEFGHIJKLMNOPQRSTUVWXYZ

ABCDEFGHIJKLMNOPQRSTUVWXYZ

**ABCDEFGHIJKLMNOPQRSTUVWXYZ** 

**ABCDEFGHIJKLMNOPQRSTUVWXYZ** abcdefghijklmnopgrstuvwxyz 0123456789

**ABCDEFGHIJKLMNOPQRSTUVWXYZ** 

ABCDEFGHIJKLMNOPQRSTUVWXYZ

abcdefghijklmnopqrstuvwxyz 0123456789

ABCDEFGHIJKLMNOPORSTUVWXYZ

abcdefghijklmnopqrstuvwxyz 0123456789

ABCDEFGHIJKLMNOPQRSTUVWXYZ

ABCDEFGHIJKLMNOPQRSTUVWXYZ

abcdefghijklmnopqrstuvwxyz 0123456789

abcdefghijklmnopgrstuvwxyz 0123456789

**ABCDEFGHIJKLMNOPORSTUVWXYZ** 

abcdefghijklmnopqrstuvwxyz 0123456789

abcdefghijklmnopqrstuvwxyz 0123456789

abcdefghijklmnopqrstuvwxyz 0123456789

abcdefqhijklmnopqrstuvwxyz 0123456789

abcdefghijklmnopqrstuvwxyz 0123456789

abcdefahiiklmnoparstuvwxvz 0123456789

abcdefghijklmnopgrstuvwxyz 0123456789

abcdefahijklmnoparstuvwxvz 0123456789

abcdefghijklmnopgrstuvwxyz 0123456789

abcdefghijklmnopgrstuvwxyz 0123456789

**41**

Helvetica ABCDEFGHIJKLMNOPQRSTUVWXYZ abcdefghijklmnopqrstuvwxyz 0123456789

**Helvetica Oblique** ABCDEFGHIJKLMNOPQRSTUVWXYZ abcdefghijklmnopqrstuvwxyz 0123456789

Ovtom

Letter Gothic Bold ABCDEFGHIJKLMNOPORSTUVWXYZ abcdefahijklmnoparstuvwxyz 0123456789

Letter Gothic Bold Slanted ABCDEFGHIJKLMNOPQRSTUVWXYZ abcdefghijklmnopgrstuvwxyz 0123456789

**ITC Lubalin Graph Book** ABCDEFGHLIKLMNOPQRSTUVWXYZ abcdefghijklmnopgrstuvwxyz 0123456789

**ITC Lubalin Graph Book Oblique** 

ABCDEFGHIJKLMNOPQRSTUVWXYZ

abcdefghijklmnopgrstuvwxyz 0123456789

abcdefghijklmnopgrstuvwxyz 0123456789

abcdefghijklmnopgrstuvwxyz 0123456789

**ABCDEFGHIJKLMNOPQRSTUVWXYZ** 

ABCDEFGHIJKLMNOPQRSTUVWXYZ

abcdefghijklmnopgrstuvwxyz 0123456789

ARCDEECHIJKLMNOPORSTUVWXYZ

abcdefahijklmnoparstuvwxuz 0123456789

ABCDEFGHIJKLMNOPQRSTUVWXYZ

ABCDEFGHIJKLMNOPQRSTUVWXYZ

abcdefghijklmnopqrstuvwxyz 0123456789

**ABCDEFGHIJKLMNOPQRSTUVWXYZ** 

**ABCDEFGHIJKLMNOPQRSTUVWXYZ** 

abcdefghijklmnopqrstuvwxyz 0123456789

abcdefghijklmnopqrstuvwxyz 0123456789

abcdefghijklmnopqrstuvwxyz 0123456789

NewCentury Schoolbook Roman

NewCentury Schoolbook Italic

NewCentury Schoolbook Bold

NewCentury Schoolbook Bold Italic

**ITC Lubalin Graph Demi Oblique** 

Marigold

**ITC MonaLisa Recut** 

**ABCDEFGHIJKLMNOPQRSTUVWXYZ** 

**ITC Lubalin Graph Demi** 

abcdefghijklmnopqrstuvwxyz 0123456789 Palatino Bold Italic

Palatino Bold **ABCDEFGHIIKLMNOPORSTUVWXYZ** 

**ABCDEFGHIIKLMNOPORSTUVWXYZ** 

Stempel Garamond Roman

Stempel Garamond Italic

**Stempel Garamond Bold** 

Stempel Garamond Bold Italic

Symbol

Tektor

**Times Roman** 

**Times Italic** 

**Times Rold** 

abcdefghijklmnoparstuvwxyz 0123456789

ABCDEFGHIJKLMNOPORSTUVWXYZ

abcdefghijklmnopqrstuvwxyz 0123456789

ABCDEFGHIJKLMNOPQRSTUVWXYZ abcdefghijklmnopqrstuvwxyz 0123456789

ABCDEFGHIJKLMNOPQRSTUVWXYZ

abcdefghijklmnopqrstuvwxyz 0123456789

**ABCDEFGHIJKLMNOPQRSTUVWXYZ** 

abcdefghijklmnopqrstuvwxyz 0123456789

ΑΒΧΔΕΦΓΗΙΘΚΑΜΝΟΠΘΡΣΤΥςΩΞΨΖ

abcdefghijklmnopgrstuwxyz 0123456789

ABCDEFGHIJKLMNOPQRSTUVWXYZ

abcdefghijklmnopqrstuvwxyz 0123456789

ABCDEFGHIJKLMNOPQRSTUVWXYZ

abcdefghijklmnopqrstuvwxyz 0123456789

ABCDEFGHIJKLMNOPQRSTUVWXYZ

αβχδεφγηιφκλμνοπθρστυσιαξψζ 0123456789

abcdefghijklmnopqrstuvwxyz 0123456789

Palatino Italic ABCDEFGHIIKLMNOPORSTUVWXYZ

abcdefghijklmnopqrstuvwxyz 0123456789

ABCDEFGHIJKLMNOPORSTUVWXYZ akcderchuklonoporstuvwxyz 0123456789

Palatino Roman **ABCDEFGHIJKLMNOPORSTUVWXYZ** 

**ABCDEFGHLIKLMNOPORSTUVWXYZ** abcdefghijklmnopqrstuvwxyz 0123456789 **Times Bold Italic** 

**ABCDEFGHIJKLMNOPORSTUVWXYZ** abcdefghijklmnopqrstuvwxyz 0123456789

Univers55 ABCDEFGHIJKLMNOPQRSTUVWXYZ abcdefghijklmnopgrstuvwxyz 0123456789

**42**

Optima Italic

Optima

**ABCDEFGHIJKLMNOPQRSTUVWXYZ** abcdefghijklmnopqrstuvwxyz 0123456789

ABCDEFGHIJKLMNOPQRSTUVWXYZ abcdefghijklmnopqrstuvwxyz 0123456789

Optima Bold

ABCDEFGHIJKLMNOPQRSTUVWXYZ abcdefghijklmnopqrstuvwxyz 0123456789

Optima Bold Italic **ABCDEFGHIJKLMNOPQRSTUVWXYZ** abcdefghijklmnopqrstuvwxyz 0123456789

<span id="page-42-0"></span>**Univers55 Oblique** ABCDFFGHIJKLMNOPORSTUWWXYZ abcdefahiiklmnoparstuvwxvz 0123456789

**Univers 65 Bold ABCDEFGHIJKLMNOPORSTUVWXYZ** abcdefghijklmnopgrstuvwxyz 0123456789

Univers65 Bold Oblique **ABCDEFGHIJKLMNOPORSTUVWXYZ** abcdefghijklmnopqrstuvwxyz 0123456789

Univers45 Light ABCDEFGHIJKLMNOPORSTUVWXYZ abcdefahiiklmnoparstuvwxyz 0123456789

Univers45 Light Oblique ABCDEFGHIJKLMNOPQRSTUWXYZ abcdefghijklmnopgrstuvwxyz 0123456789

Univers57 Condensed ABCDEFGHIJKLMNOPORSTUVWXYZ abcdefghijklmnopqrstuvwxyz 0123456789

**Univers 57 Condensed Oblique** ABCDEFGHIJKLMNOPQRSTUVWXYZ abcdefghijklmnopgrstuvwxyz 0123456789

**Univers67 Condensed Bold ABCDEFGHIJKLMNOPORSTUVWXYZ** abcdefghijklmnopqrstuvwxyz 0123456789

Univers67 Condensed Bold Oblique ABCDEFGHIJKLMNOPQRSTUVWXYZ abcdefghijklmnopgrstuvwxyz 0123456789

**Univers53 Extended** ABCDEFGHIJKLMNOPQRSTUVWXYZ abcdefghijklmnopgrstuvwxyz 0123456789

Univers53 Extended Oblique ABCDEFGHIJKLMNOPQRSTUVWXYZ abcdefghijklmnopgrstuvwxyz 0123456789

Univers63 Bold Extended **ABCDEFGHIJKLMNOPQRSTUVWXYZ** abcdefghijklmnopgrstuvwxyz 0123456789

Univers63 Bold Extended Oblique **ABCDEFGHIJKLMNOPORSTUVWXYZ** abcdefghijklmnopqrstuvwxyz 0123456789

**ITC Zapf Chancery Medium Italic** ABCDEFGHIJKLMNOPQRSTUVWXYZ abcdefghijklmnopqrstuvwxyz 0123456789

**ITC Zapf Dingbats ◎◎\*※※※※※※\*\*●○■□□□△▼◆◆▶■ ∅∞…//××××+** 

## **TrueType-lettertypen**

**Apple Chancery** ABCDEFGHIJKLMNOPQRSTUVWXYZ abcdefghijklmnopgrstuvwxyz 0123456789

**ABCDEFGHIJKLMNOPQRSTUVWXYZ** abcdefghijklmnopqrstuvwxyz 0123456789

Arial Italic ABCDEFGHIJKLMNOPORSTUVWXYZ

abcdefghijklmnopgrstuvwxyz 0123456789

**Arial Bold ABCDEFGHIJKLMNOPQRSTUVWXYZ** abcdefghijklmnopgrstuvwxyz 0123456789

**Arial Bold Italic ABCDEFGHIJKLMNOPQRSTUVWXYZ** 

abcdefghijklmnopgrstuvwxyz 0123456789

Chicago **ABCDEFGHIJKLMNOPORSTUVWXYZ** 

abcdefghijklmnopqrstuvwxyz 0123456789

Geneva ABCDEFGHIJKLMNOPORSTUVWXYZ abcdefghijklmnopqrstuvwxyz 0123456789

**Hoefler Text** ABCDEFGHIJKLMNOPORSTUVWXYZ

abcdefghijklmnopqrstuvwxyz 0123456789

**Hoefler Text Italic** ABCDEFGHIJKLMNOPQRSTUVWXYZ

abcdefghijklmnopqrstuvwxyz 0123456789

**Hoefler Text Black** 

**ABCDEFGHIJKLMNOPORSTUVWXYZ** 

abcdefghijklmnopqrstuvwxyz 0123456789

Hoefler Text Black Italic

**ABCDEFGHIIKLMNOPQRSTUVWXYZ** abcdefghijklmnopqrstuvwxyz 0123456789

**Hoefler Ornaments** GOO TAMO YA QOO QOO QOO YA GALA GQGGGGGGGGGGGGGG&@@@#@@  $-19.7 +$ 

Monaco ABCDEFGHIJKLMNOPORSTUVWXYZ abcdefghijklmnopqrstuvwxyz 0123456789

New York ABCDEFGHIJKLMNOPQRSTUVWXYZ abcdefghijklmnopqrstuvwxyz 0123456789

**Times New Roman** ABCDEFGHIJKLMNOPQRSTUVWXYZ abcdefghijklmnopqrstuvwxyz 0123456789

**Times New Roman Italic** ABCDEFGHIJKLMNOPQRSTUVWXYZ abcdefghijklmnopqrstuvwxyz 0123456789

**Times New Roman Bold** ABCDEFGHLJKLMNOPQRSTUVWXYZ abcdefghijklmnopqrstuvwxyz 0123456789

Times New Roman Bold Italic **ABCDEFGHIJKLMNOPQRSTUVWXYZ** abcdefghijklmnopqrstuvwxyz 0123456789

Wingdings

<sub></sub> **500mlm/%#\*\*#&^O=OOOO+^^\*\*ER\*** OG@@@}&@^0

## <span id="page-44-0"></span>**Softwarelicentievoorwaarden**

## **Licenties met betrekking tot openbronsoftware**

OPEN SOURCE SOFTWARE LICENTIE

1) Dit printerproduct bevat open source software programma's genoemd in sectie 5) volgens de licentievoorwaarden van elk open source software programma.

2) We leveren de broncode van de GPL-programma's, LGPL-programma's (elk is gedefinieerd in sectie 5) tot vijf (5) jaar na de discontinuering van het model van dit printerproduct. Als u de bovengenoemde broncode wilt ontvangen, zie dan "Contact opnemen met Epson-ondersteuning" in de gebruikershandleiding en neem contact op met de klantenondersteuning in uw regio. U moet voldoen aan de licentievoorwaarden van elk open source softwareprogramma.

3) De open source softwareprogramma's zijn ZONDER ENIGE GARANTIE; zelfs zonder de impliciete garantie van VERKOOPBAARHEID EN GESCHIKTHEID VOOR EEN BEPAALD DOEL. Zie de licentievoorwaarden voor elk open source softwareprogramma voor meer informatie, die zijn beschreven op \Manual\data\OSS.pdf op de printersoftwareschijf.

4) De licentievoorwaarden voor elk open source softwareprogramma zijn beschreven op \Manual\data\OSS.pdf op de printersoftwareschijf.

5) De lijst met open source softwareprogramma's die met deze printer zijn meegeleverd, is als volgt.

GNU GPL

Dit printerproduct bevat de open source softwareprogramma's waarop de GNU General Public License Version 2 of later ("GPL Programs") van toepassing zijn.

De lijst van GPL-programma's: u-boot-2011.12-axp linux-3.2.40-axp busybox-1.18.4  $l_{ZO} - 2.06$ mtd-utils-1.4.4 scrub-2.4 smartmontools-5.40

GNU Lesser GPL

Dit printerproduct bevat de open source softwareprogramma's 'libusb-1.0.8' waarop de GNU Lesser General Public License versie 2 of later ('Lesser GPL Programs') van toepassing is.

BSD-licentie (Berkeley Software Distribution-licentie)

Dit printerproduct bevat het open source softwareprogramma 'busybox-1.18.4' waarop de Berkeley Software Distribution-licentie ('BSD Program') van toepassing is.

Sun RPC-licentie

#### **Softwarelicentievoorwaarden**

Dit printerproduct bevat het open source softwareprogramma 'busybox-1.18.4' waarop de Sun RPC License ('Sun RPC Program') van toepassing is.